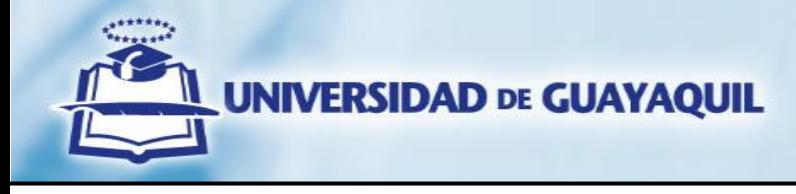

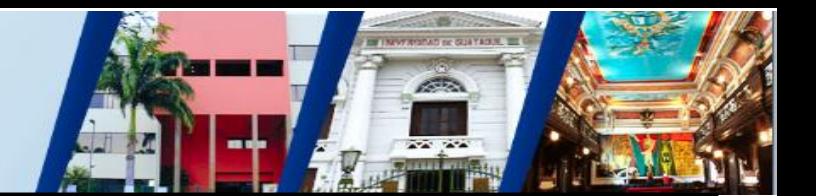

# **INSTRUCTIVO DEL PROCESO DE TERCERA MATRÍCULA VERSIÓN.CI-2021**

Este instructivo te guiará sobre el manejo del uso del aplicativo del proceso de terceras matrículas en el cual se registran, procesan y validan los requerimientos. Adicionalmente te orientará indicando cuantos y cuales son los documentos que validan el proceso.

Cuando el estudiante por dos ocasiones ha reprobado una asignatura, deberá aplicar al proceso de Tercera Matrícula, en virtud que, excepcionalmente la Universidad de Guayaquil podrá conceder tercera matricula en una misma materia y carrera cuando el peticionario cumpla con lo indicado en el Estatuto de la institución. **Todos los justificativos debidamente documentados deberán ser cargados al sistema y deben coincidir con las fechas de pérdida de una de las dos matriculas reprobadas.**

Referente a la validación de las solicitudes de tercera matrícula, se explica y amplía los procesos que se realizan para las fases de análisis, verificación, validación y aprobación final. Cada requerimiento (expediente) es analizado en dos fases:

## **1**.- **Fase Documental:**

Se coteja el cumplimiento de la normativa vigente; la documentación es analizada y revisada en concordancia con el Estatuto de la Universidad de Guayaquil en su Artículo 155; en esta fase se toman en cuentan los siguientes indicadores para su validación, considerando las características y requerimientos para cada causal de excepcionalidad:

- Se examina que los documentos cargados en el aplicativo como justificativos, cumplan con las condiciones que estipula la normativa legal para la respectiva autorización.
- Validación del contenido de la documentación adjunta, de instituciones privadas (empresas o patronos) o públicas (Ministerio de Salud Pública (MSP), Instituto Ecuatoriano de Seguridad Social (IESS), Universidad de Guayaquil (UG), etc.)

### **2.- Fase de Análisis Académico:**

Se revisa el Sistema Académico de la Universidad de Guayaquil (SIUG), en el o los ciclos que el estudiante reprobó una de las dos matrículas anteriores de la asignatura sujeta de tercera matrícula; en esta fase se toman en cuentan los siguientes indicadores para su validación, considerando las características y requerimientos para cada causal de excepcionalidad:

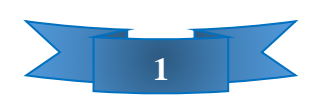

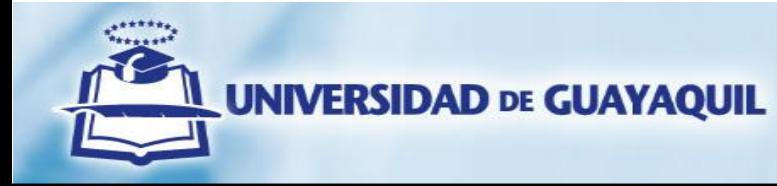

- Fecha de los documentos adjuntos como justificativos, que la situación o escenario presentado, se haya suscitado en uno de los periodos académicos de las dos matrículas anteriores que reprobó la asignatura sujeta de tercera matrícula.
- Horarios de clases, porcentaje de asistencia, desempeño académico y presentación a exámenes finales. (Datos necesarios para realizar la trazabilidad académica, contrastando la documentación adjunta con los periodos que reprobó la asignatura y evidenciar que la causal seleccionada fue la principal causa para la pérdida de la asignatura y que el estudiante se encontró impedido de cumplir sus actividades académicas, claro está excluyendo situaciones preexistentes que se mantienen desde antes del inicio de los periodos académicos que reprobó la asignatura o situaciones como adquirir libre y voluntariamente otras responsabilidades posterior al haber adquirido la responsabilidad académica, consciente de provocar cruce de horarios, o situaciones que se hayan suscitado fuera de los periodos académicos reprobados, otros escenarios).
- En el causal de calamidad doméstica grave que no se pueda demostrar documentada (conforme al Estatuto de la institución) y cuya validación le correspondería realizar a la Coordinación de Protección Social y Bienestar Estudiantil (CPSBE), de ser el caso se programará una entrevista la cual será concertada por correo electrónico institucional.

## **Estatuto Universidad de Guayaquil**

Art. 155.- De la tercera matrícula. - Excepcionalmente la Universidad de Guayaquil podrá conceder tercera matricula en una misma materia y carrera cuando el peticionario cumpla una de estas condiciones:

**a**) Cuando al estudiante le falte únicamente una asignatura para terminar su carrera de grado;

b) Cuando por circunstancias no previstas y ajenas a la voluntad del estudiante y eximente de responsabilidad atribuible a la universidad, no se hubiere asentado una de las notas de calificaciones en una de las dos primeras matriculas;

c) Cuando una de las dos primeras matrículas la hubiere perdido por abandono a causa de factores que no dependan de la voluntad del estudiante y que no hubiere estado dentro de sus atribuciones el resolverlo, considerando el derecho legal que le asiste para el permiso laboral por estudios;

d) Cuando el estudiante se haya encontrado impedido de cumplir sus actividades académicas, a causa de una enfermedad grave debidamente comprobada con certificado médico del IESS, certificado médico privado validado por el IESS o certificado del Ministerio de Salud Pública;

e) Cuando la estudiante se haya encontrado impedida de cumplir sus actividades académicas a causa de su estado riesgoso por embarazo u otra enfermedad debidamente comprobada con certificado médico del IESS, certificado médico privado validado por IESS o certificado del Ministerio de Salud Pública;

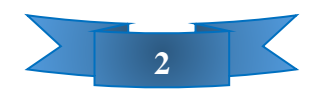

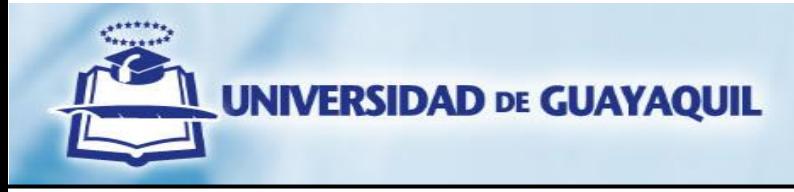

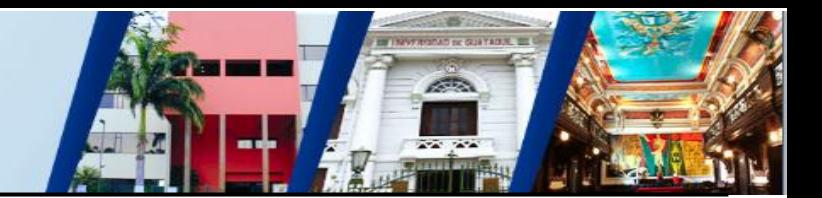

f) Cuando por calamidad doméstica grave probada en legal y debida forma, se haya encontrado impedido de cumplir sus actividades académicas en una de las dos primeras matrículas. En caso que la calamidad doméstica no se pueda demostrar documentadamente, se requerirá informe de la unidad de Bienestar Estudiantil;

g) Cuando se haya encontrado impedido de cumplir sus actividades académicas por causa laboral, y por este motivo haya reprobado una de las dos primeras matrículas, siempre que se acredite con el respectivo certificado del empleador en el que conste el estudiante como afiliado de dicho empleador y que le negó el uso a su derecho laboral a estudios;

h) En el caso de trabajadores autónomos, cuya actividad no está sujeta a relación de dependencia, en virtud del principio de responsabilidad, estos tienen el deber de ajustar su propio horario de actividad laboral de tal manera que no interrumpa su jornada de estudios, por tanto, no habría justificativo para la pérdida de matrícula;

i) Cuando el estudiante se haya encontrado impedido de cumplir sus actividades académicas a causa de su capacitación laboral en la ciudad, fuera de la ciudad o del país, siempre que dicha capacitación se acredite: i.- Con el certificado del empleador en el que conste su autorización para tal capacitación; y, ii.- Con el certificado extendido por la institución o empresa capacitadora respecto al tiempo y asistencia del estudiante; iii.- Que el tiempo real para la capacitación haya sido el factor preponderante para la pérdida de la matrícula o abandono del periodo regular de clases; y

j) Cuando el estudiante se haya encontrado impedido de cumplir sus actividades académicas a causa de representar deportiva, cultural y científicamente a la Institución o al país, debidamente justificado; y, que la representación por los días de participación reales en el evento, hayan excedido el número de inasistencias permitidas.

Si la causal para la obtención de la tercera matricula, está comprendida en estas causales de excepcionalidad, la solicitud deberá estar debidamente fundamentada, motivada y documentada, para la respectiva aprobación del Consejo Superior Universitario.

En la tercera matrícula de la materia, curso o nivel académico no existirá opción a examen de gracia o de mejoramiento.

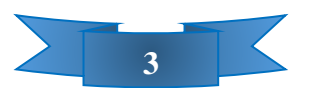

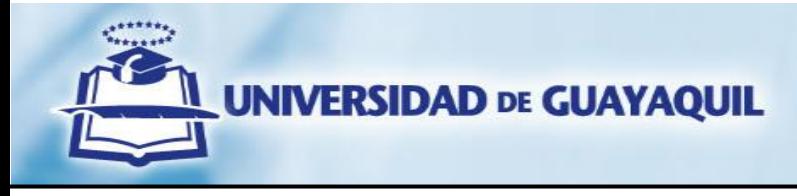

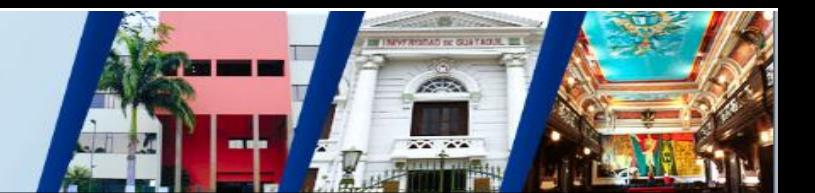

# **TERCERA MATRÍCULA**

Todos los requerimientos de solicitudes de Terceras Matrículas se harán UNICAMENTE **on-line**, ingresando al Sistema Integrado de la Universidad de Guayaquil (SIUG) a través de la siguiente página web: <https://servicioenlinea.ug.edu.ec/siug/Account/Login.aspx>

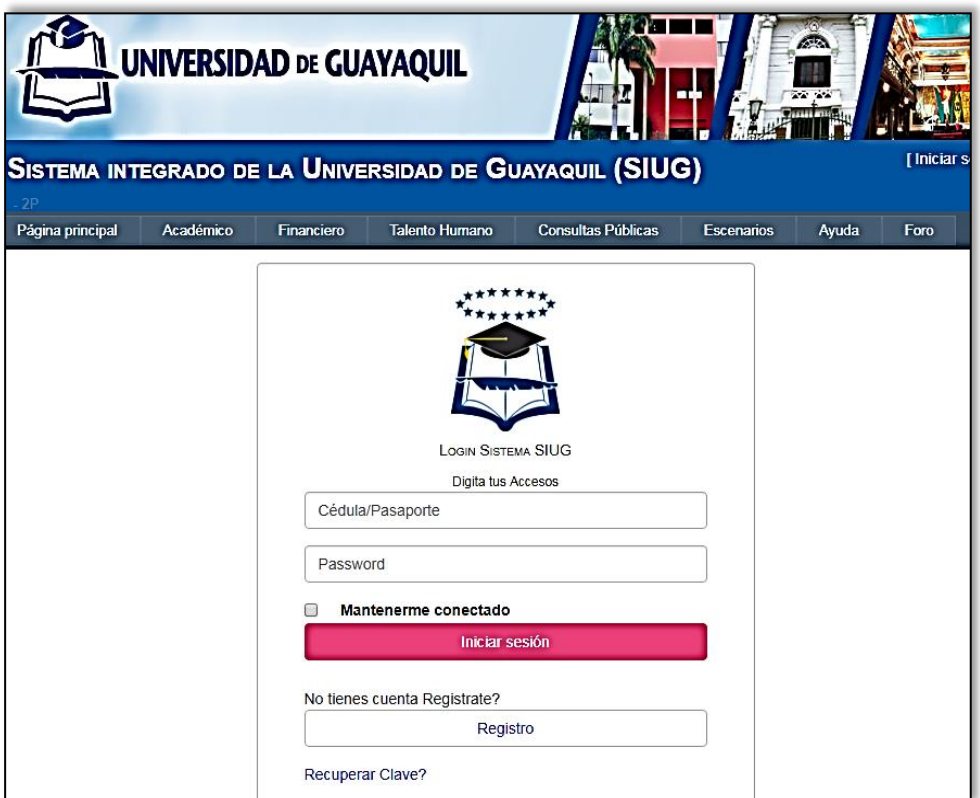

Si no tienes cuenta en el SIUG, deberás crearla para poder acceder al aplicativo, dando clic en el botón de "Registro".

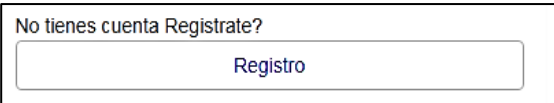

Esto te llevará a otra ventana donde deberás llenar la información de tus datos personales y luego dar clic en el botón "Crear usuario".

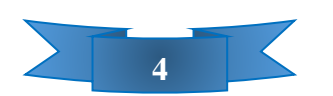

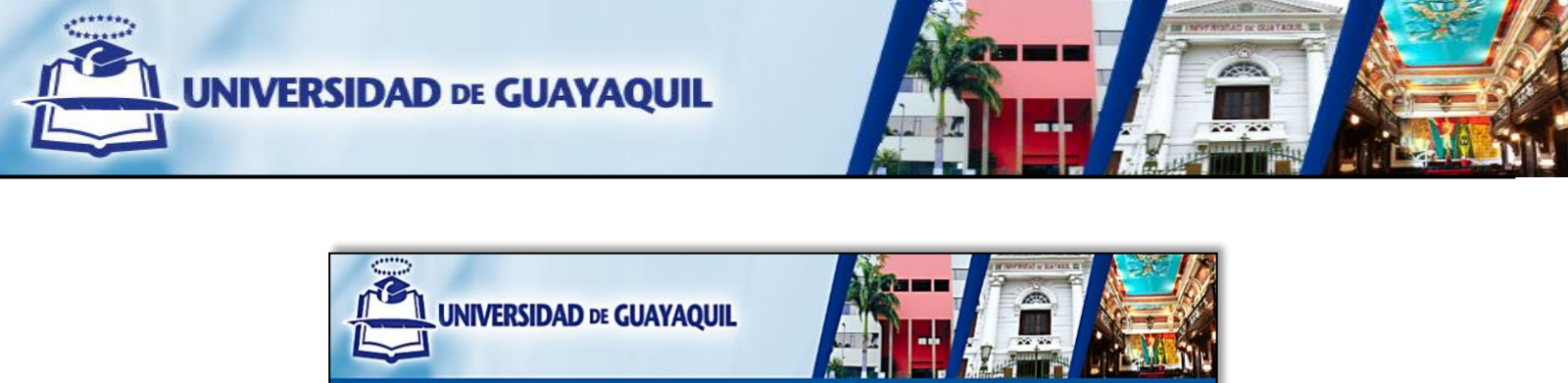

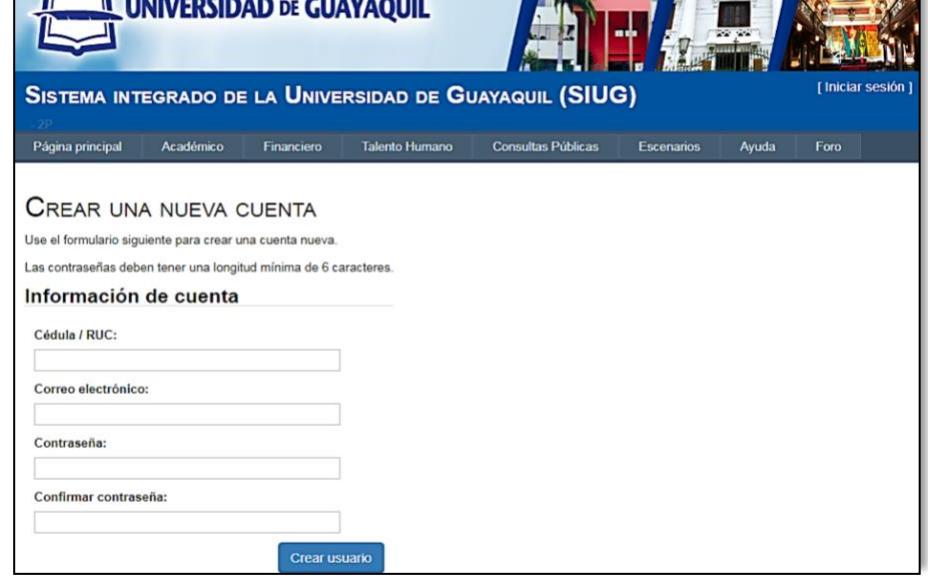

Una vez registrado en el SIUG, puedes ingresar a solicitar la tercera matrícula, según el Calendario Académico del semestre correspondiente, ir al menú Académico, debes escoger la opción "Estudiante" y posteriormente seleccionar el ícono de "SOLICITUDES ACADÉMICAS".

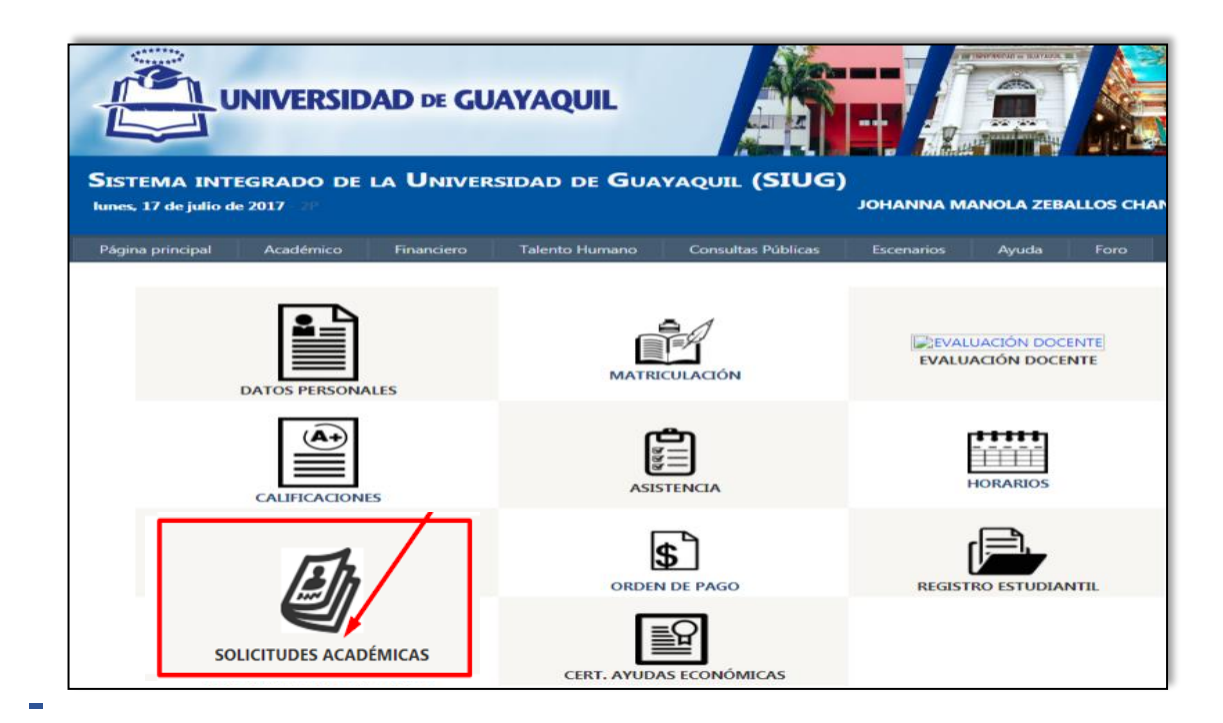

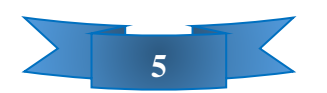

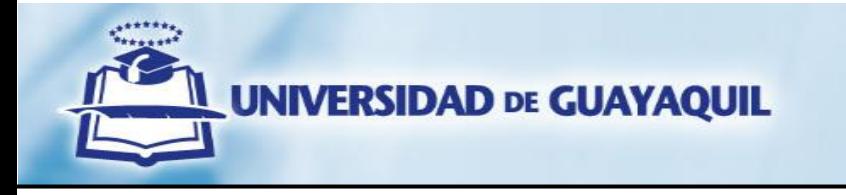

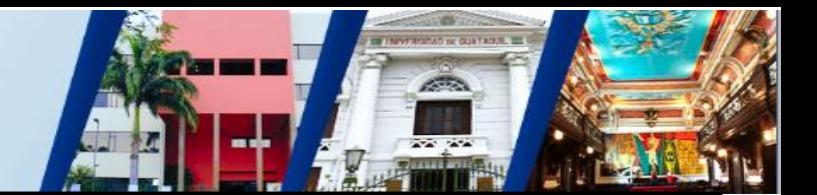

En el menú Solicitudes Académicas deberás dar clic en la opción de "TERCERA MATRÍCULA".

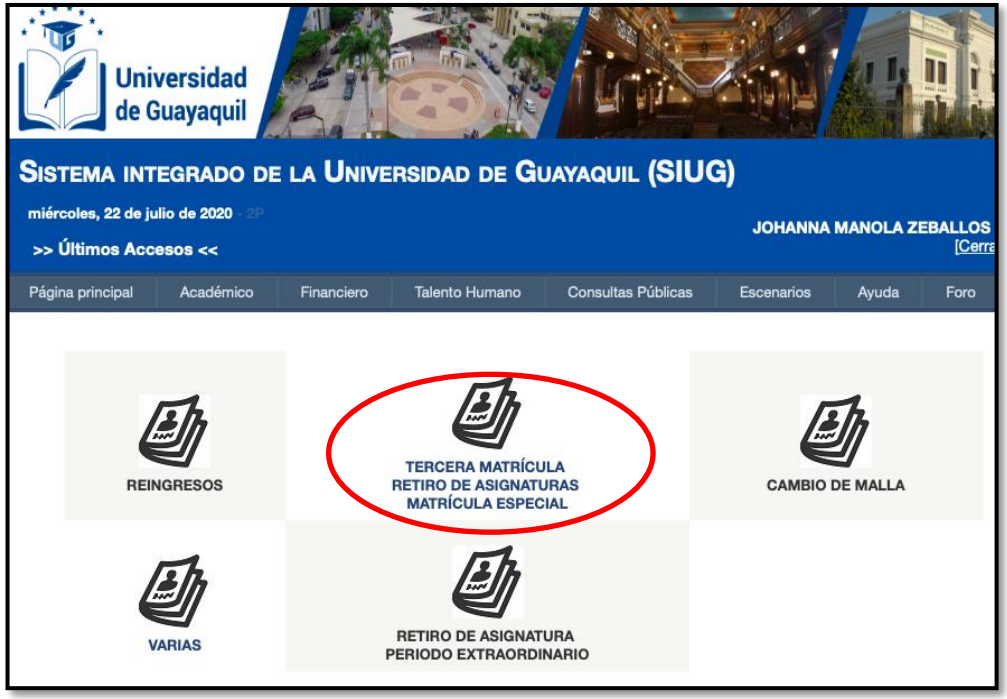

La primera vez que ingreses vas a visualizar la siguiente pantalla de Listas de Solicitudes, deberás presionar el botón "Crear Solicitud".

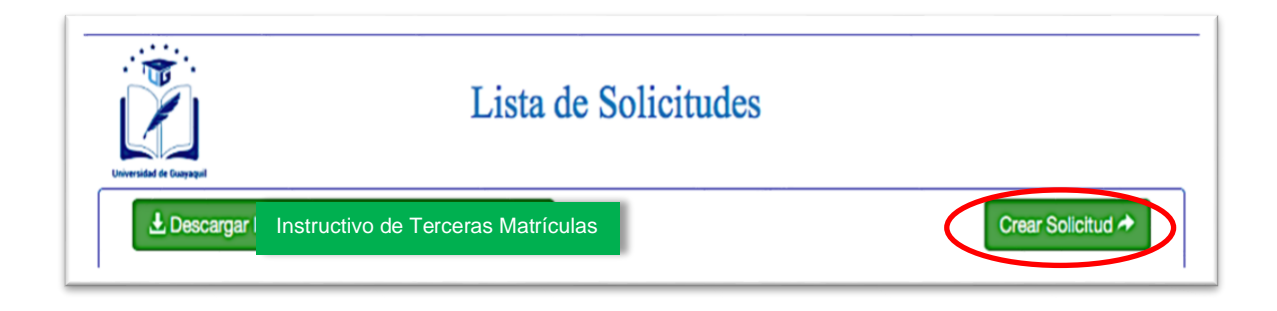

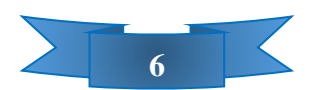

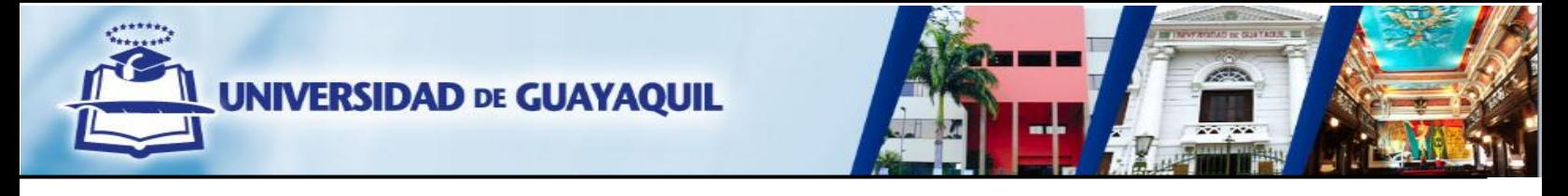

Al escoger la opción de "Crear Solicitud", te mostrará una ventana con tus datos personales y deberás escoger tu "Facultad" y "Carrera", así como el proceso que deseas realizar, en este caso, el proceso de TERCERA MATRÍCULA junto al periodo académico y finalmente va a aparecer la(s) asignatura(s) que hayas reprobado por dos

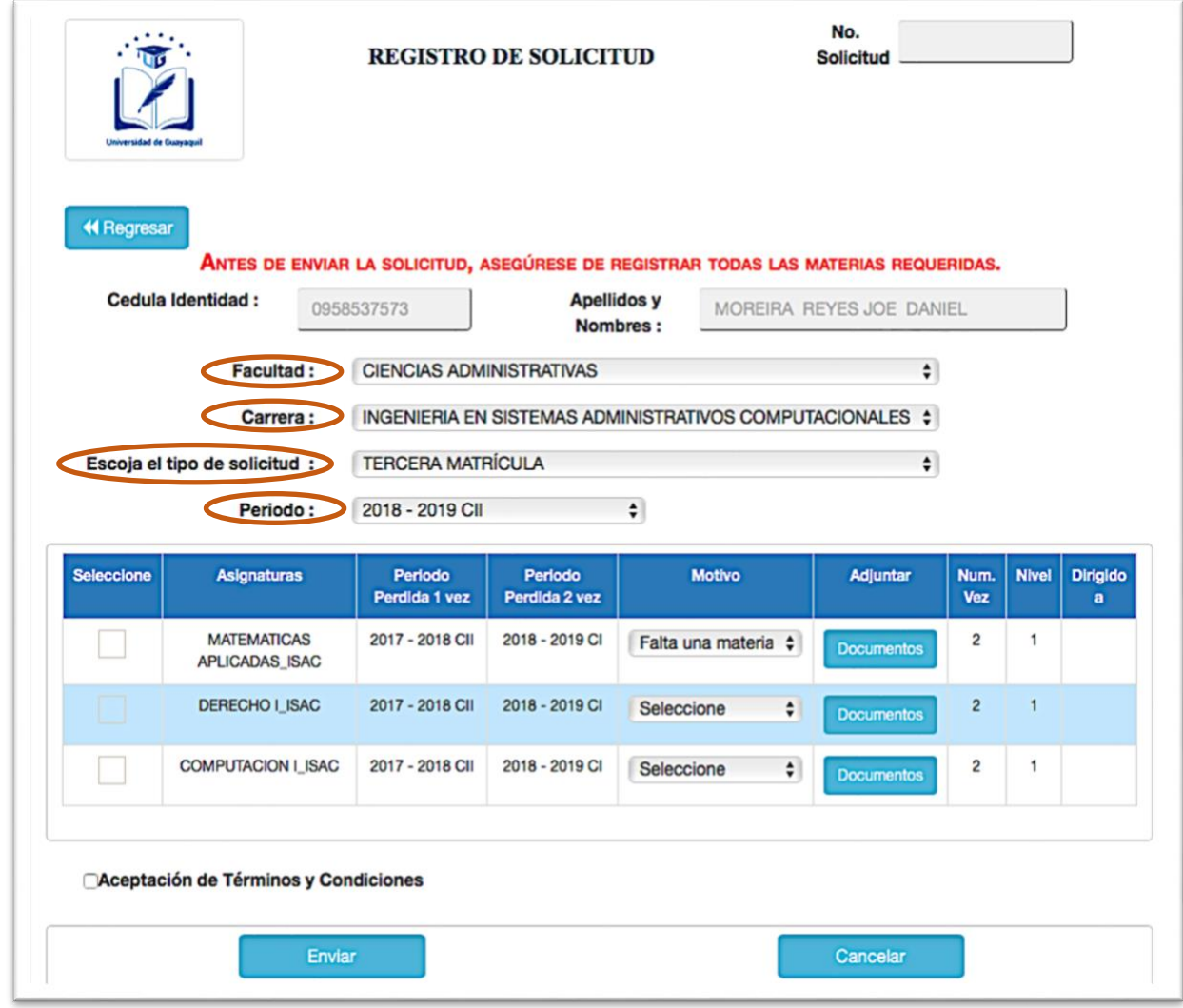

ocasiones.

Se debe seleccionar la asignatura y luego el motivo por el cual se perdió la misma, con su respectiva documentación escaneada de una forma legible.

> **NOTA: Es obligación seleccionar la asignatura y el motivo de la misma, para que el sistema permita cargar los documentos que sustenten el motivo**

> > **7**

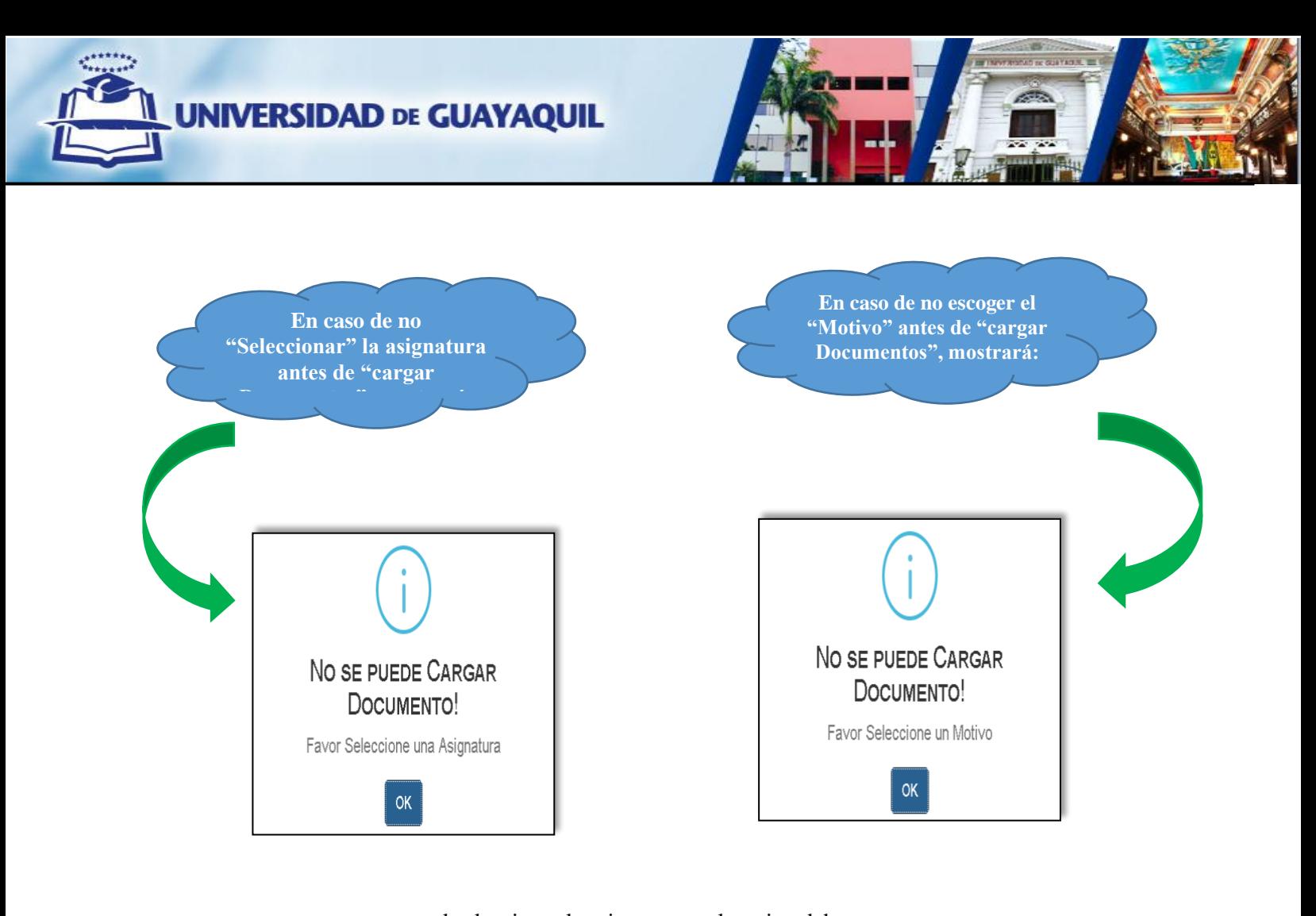

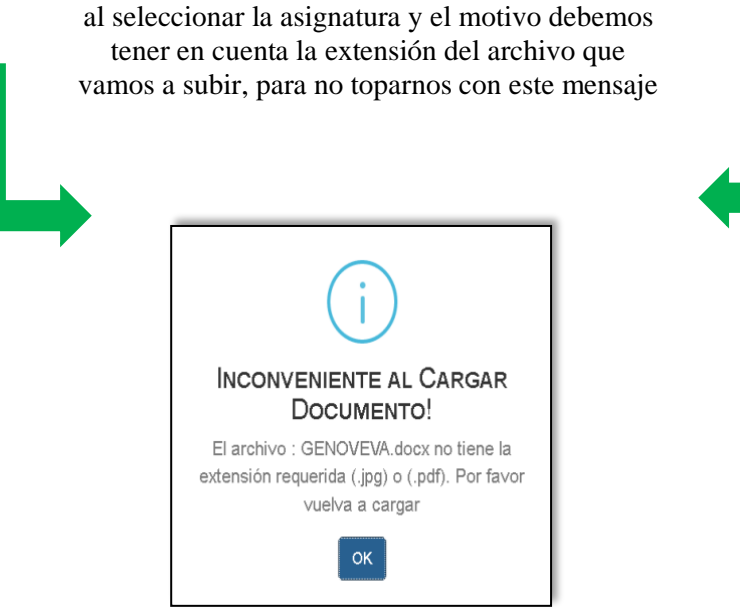

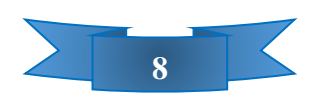

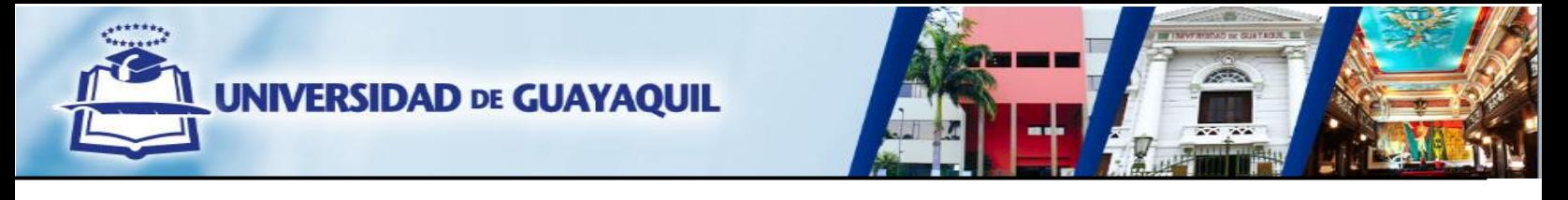

De acuerdo al Art. 155, referente a la tercera matrícula, del Estatuto vigente de la Institución, el estudiante se puede acoger a las siguientes condiciones:

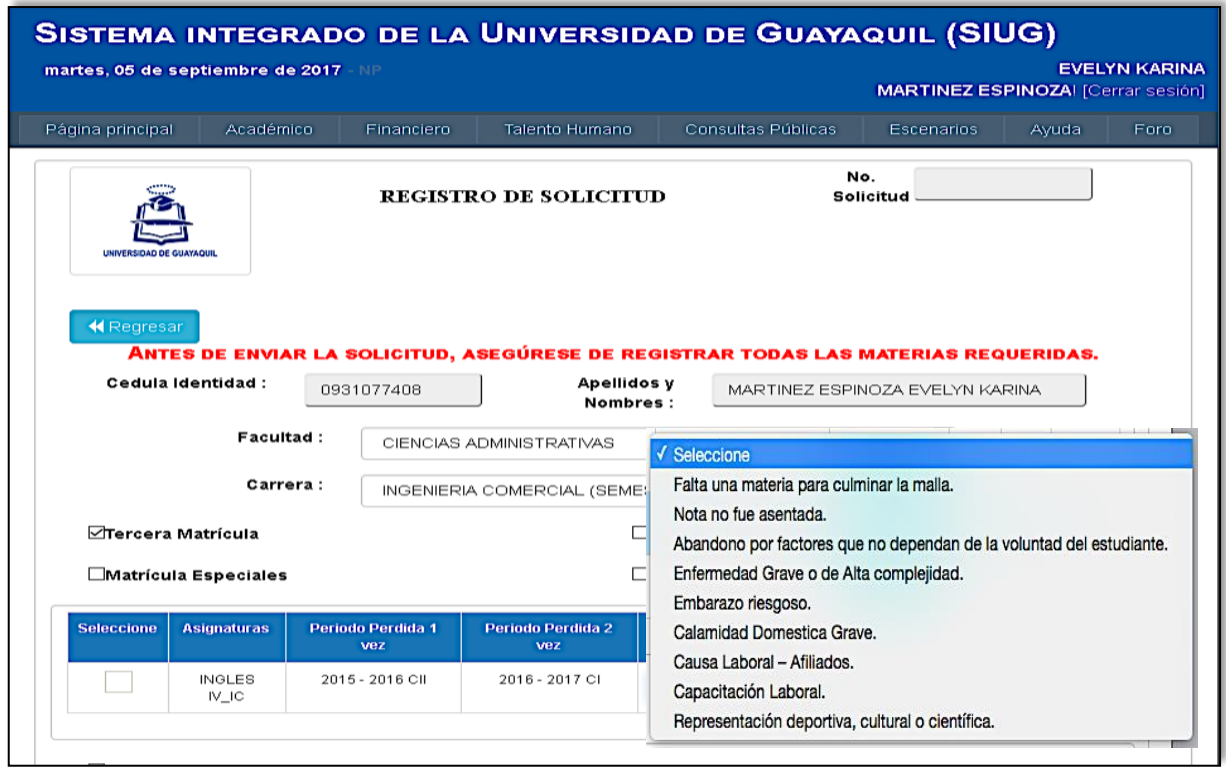

**CAUSAL A:** "Cuando al estudiante le **falte únicamente una asignatura** para terminar su carrera de grado".

En el campo "Motivo" la opción "Falta una materia para culminar la malla", se refiere cuando falta una sola asignatura para **culminar la malla de la carrera** (egresar), mas **no el semestre**, y lo debes sustentar adjuntando un Informe.

Lo que se verifica y valida en este causal es:

- 1. Informe emitido por la Secretaría General de la Facultad.
	- o El informe debe de constar con fecha, firma y sello del Secretario (a) General de la Facultad y certificar que el estudiante ha cumplido con todos los componentes académicos necesarios e indispensables para egresar de su carrera y que sólo tiene pendiente de aprobación la asignatura sujeto de la tercera matrícula.

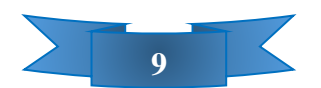

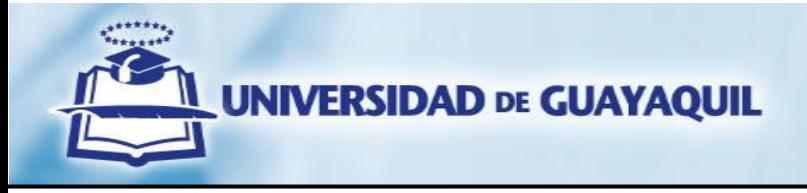

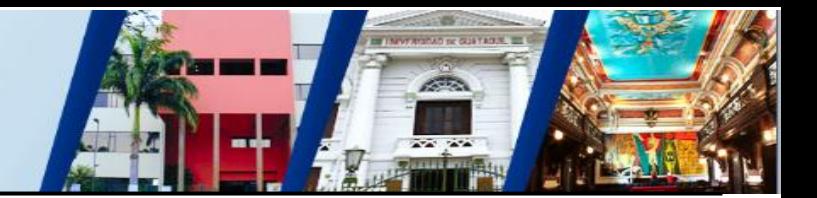

Una vez escogido el motivo, se procede a cargar la documentación requerida, presionando el botón "**Select File**", luego se escoge y selecciona el documento a anexar, una vez adjuntada la información, en el recuadro a lado izquierdo del botón Select File aparecerá el nombre del documento y el tono de fondo del recuadro cambiando al color verde indicará que la subida del documento está correcta, posteriormente se debe presionar el botón "**Adjuntar**". Antes de culminar con el proceso de la carga de justificativos presionando el botón "**Continuar**", en virtud que el aplicativo te permite verificar o eliminar los documentos adjuntos, podrás realizar los cambios convenientes.

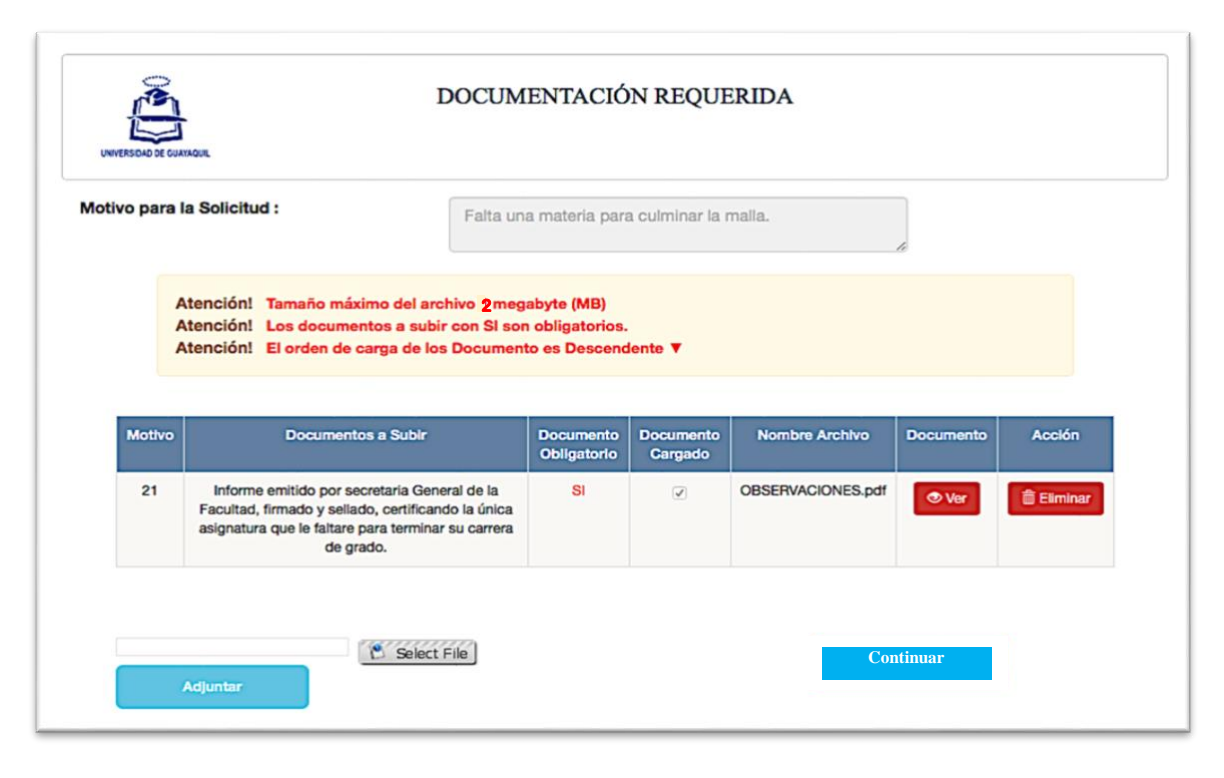

**CAUSAL B:** "Cuando por circunstancias no previstas y ajenas a la voluntad del estudiante y eximente de responsabilidad atribuible a la universidad, **no se hubiere asentado una de las notas de calificaciones** en una de las dos primeras matrículas".

En el campo "Motivo" la opción "Nota no fue asentada", se refiere a que, sí por algún motivo ajeno a la voluntad del estudiante y cuya responsabilidad es atribuible a la universidad, no se hayan asentado sus notas en una las dos matrículas anteriores, y lo debes sustentar adjuntando un Informe.

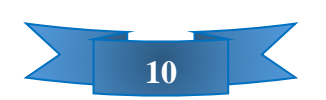

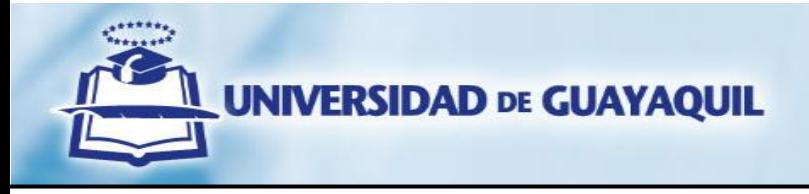

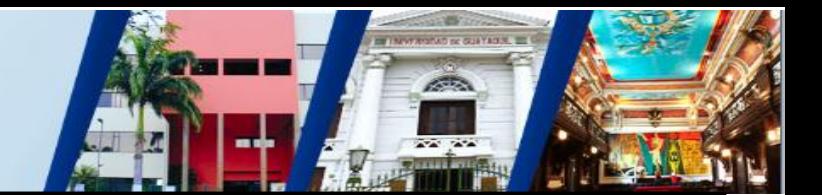

Lo que se verifica y valida en este causal es:

- 1. Informe emitido por la Dirección de Carrera o la Secretaría General de la Facultad.
	- o El informe debe de constar con fecha y la firma del Director(a) de Carrera o Secretario(a) General de la Facultad, además certificar que, por circunstancias no previstas y ajenas a la voluntad del estudiante, y cuya responsabilidad es atribuible a la universidad no se le hubiere asentado una de las notas de calificaciones en una de las dos primeras matrículas.

Una vez escogido el motivo, se procede a cargar la documentación requerida, presionando el botón "**Select File**", luego se escoge y selecciona el documento a anexar, una vez adjuntada la información, en el recuadro a lado izquierdo del botón Select File aparecerá el nombre del documento y el tono de fondo del recuadro cambiando al color verde indicará que la subida del documento está correcta, posteriormente se debe presionar el botón "**Adjuntar**". Antes de culminar con el proceso de la carga de justificativos presionando el botón "**Continuar**", en virtud que el aplicativo te permite verificar o eliminar los documentos adjuntos, podrás realizar los cambios convenientes.

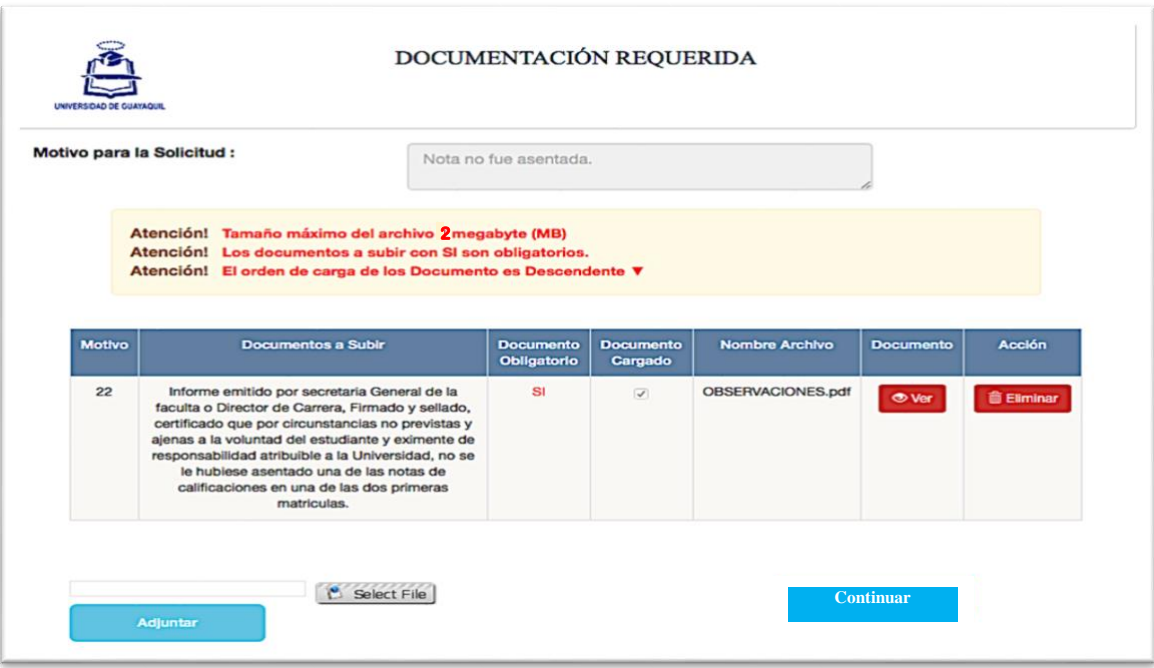

**CAUSAL C:** "Cuando una de las dos primeras matrículas la hubiere **perdido por abandono** a causa de factores que no dependan de la voluntad del estudiante y que no hubiere estado dentro de sus atribuciones el resolverlo, considerando el derecho legal que le asiste para el permiso laboral por estudios".

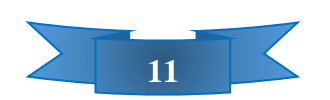

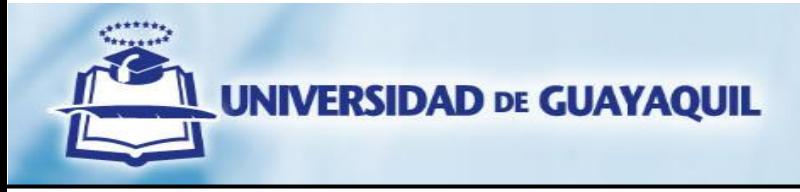

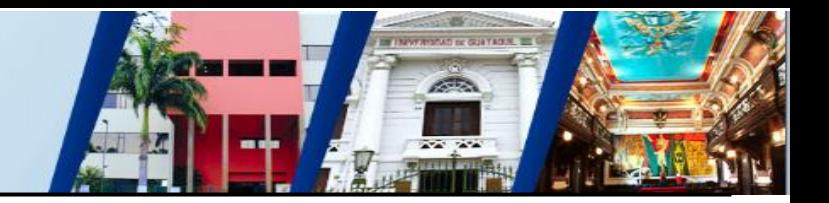

En el campo "Motivo" la opción "Abandono por factores que no dependan de la voluntad del estudiante", hace referencia cuando el estudiante se retira del ciclo académico o deja de asistir a la asignatura, por situaciones que no dependan de él, y no por una decisión libre y voluntaria. Para poder acogerse a este causal, debe existir la figura de abandono de la asignatura, esto es cuando el estudiante no haya rendido los exámenes parciales y/o finales en una de las dos primeras matrículas de la asignatura sujeta a tercera matrícula, adicionalmente la situación de abandono también se deberá ver reflejada en los porcentajes de asistencias, en virtud que se realiza la trazabilidad académica con las materias registradas en los ciclos que reprobó por abandono de la asignatura.

Para la obtención de la autorización de la tercera matrícula cada causal tiene respectivamente sus requisitos y documentos de justificación y validación, contemplando escenarios de ámbito laboral, estado grave de salud, embarazos de alto riesgo, calamidad doméstica grave, representaciones deportivas y/o culturales, etc., se recalca que en el causal por factor de "abandono", no se consideran para su análisis y aprobación los otros causales de excepcionalidad que estén comprendidos en la normativa legal invocada (Art. 155 del Estatuto de la institución).

Lo que se verifica y valida en este causal es:

- 1. Solicitud o carta dirigida al Vicerrectorado Académico, detallando el abandono de la asignatura a causa de factores que no dependan de la voluntad del estudiante. **NOTA:** Ante la **ausencia** de la solicitud y/o al **no** estar debidamente **firmada** la misma, no se procederá con el análisis y validación del requerimiento.
- 2. Documentos que validen en legal y debida forma la causa del abandono de la asignatura. Los escenarios que se pueden presentar que no dependan de la voluntad del estudiante y que no hubiere estado dentro de sus atribuciones el resolverlo en este causal pueden ser:
	- Cierre de cursos / paralelos por parte de la Unidad Académica y que sin el consentimiento del estudiante este matriculado en otro curso / paralelo que provocó cruces de horarios con otra asignatura previamente tomada en el ciclo de estudio.
	- Ingresos o internación en clínicas o centros de recuperación por periodos extensos (superior a 30 días) por situaciones médicas, psicológicas o mentales.
	- Entre otros de igual repercusión.

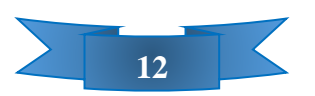

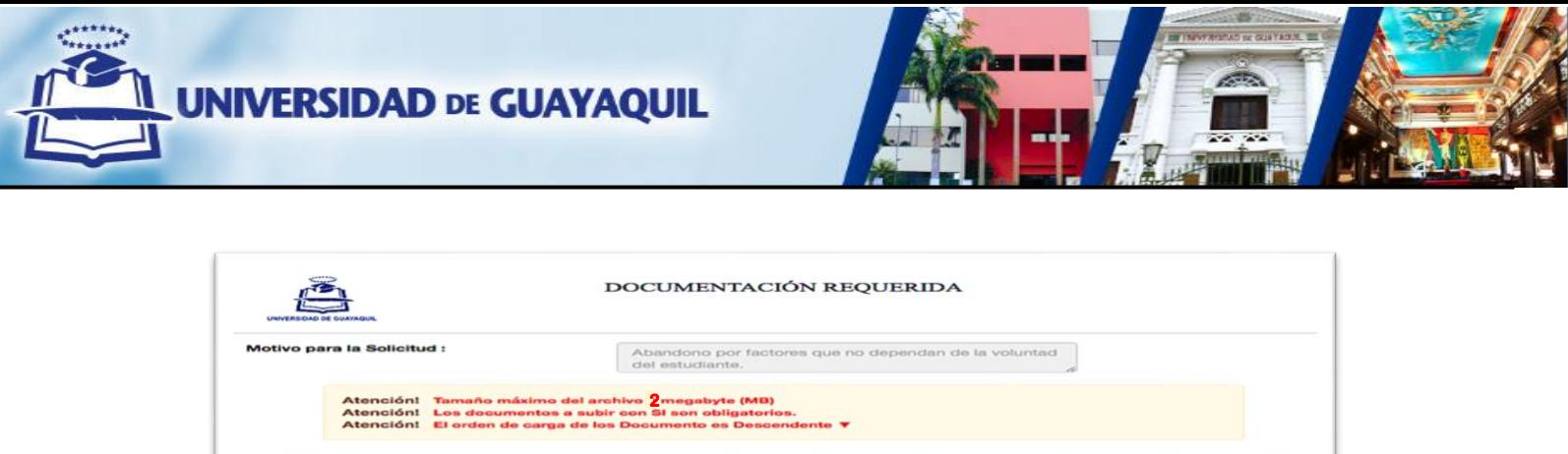

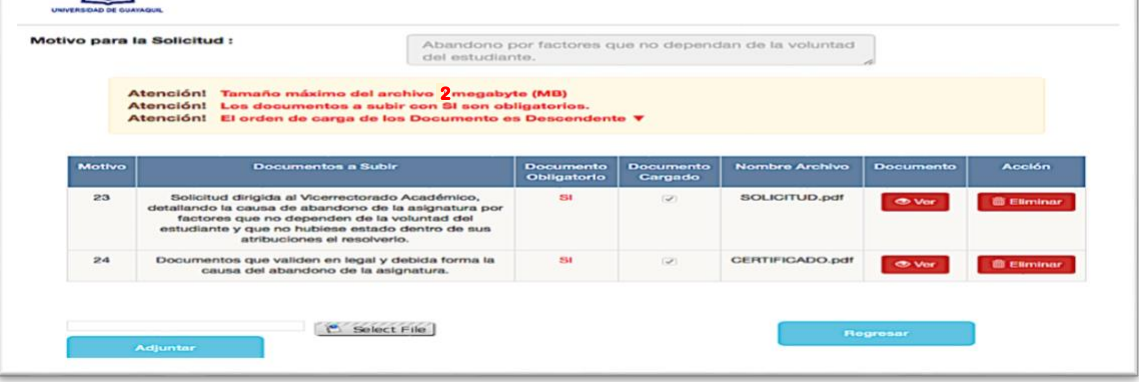

Una vez escogido el motivo, se procede a cargar la documentación requerida, presionando el botón "Select File", luego se escoge y selecciona el documento **a anexari, una vez adjuntada** la información, en el recuadro a lado izquierdo del botón Sele. documento y el tono de fondo del recuadro cambiando al color verde indicará que la subida del documento está correcta, posteriormente se debe presionar el botón "**Adjuntar**", se prosigue con la carga de información en el orden que aparecen solicitados los documentos necesarios y obligatorios. Antes de culminar con el proceso de la carga de justificativos presionando el botón "**Continuar**", en virtud que el aplicativo te permite verificar o eliminar los documentos adjuntos, podrás realizar los cambios convenientes. **Continuar**

**CAUSAL D:** "Cuando el estudiante se haya encontrado impedido de cumplir sus actividades académicas, a causa de una **enfermedad grave** debidamente comprobada con certificado médico del IESS, certificado médico privado validado por el IESS o certificado del Ministerio de Salud Pública".

En el campo "Motivo" la opción "Enfermedad Grave o de Alta Complejidad", hace referencia cuando el estudiante ha padecido de una enfermedad grave o catastrófica, que haya sido un impedimento para poder asistir a clases en una las dos matrículas anteriores (tratamientos, cirugía, hospitalización, etc.), la cual debe estar debidamente sustentada o validada por los organismos correspondientes (IESS o MSP) que certifique la enfermedad.

Lo que se verifica y valida en este causal es:

1. Certificados médicos que evidencien que el estudiante padeció una enfermedad grave:

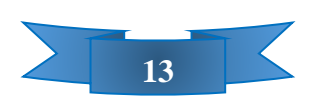

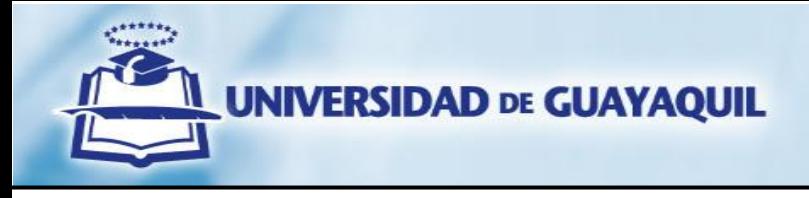

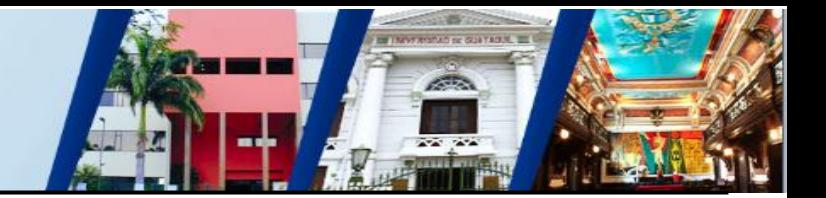

- a. Certificados médicos originales del IESS o MSP
	- o El certificado emitido en los formatos de las casas de salud del IESS o MSP, debe de constar con la firma, sello y registro del médico tratante, así como la fecha de atención y el respectivo diagnóstico (CIE 10), y de ser el caso las fechas de hospitalización, tratamientos y/o tiempos de reposo.
- b. Certificados médicos privados originales validados por del IESS
	- o En la validación de los certificados médicos privados, debe de constar el nombre de la Institución y la fecha que se realizó el trámite, además de la firma y registro de médico que valida el certificado. (Los certificados médicos privados deben de tener las mismas características / requisitos que los certificados médicos emitidos por el IESS o MSP)
	- o
- 2.Documentos médicos de soporte (exámenes de laboratorio y de imágenes, historia clínica, recetas médicas, etc.)

Documentos requeridos: - Imágenes (ecografías) o Rayos x - Historial Clínico: Epicrisis, record operatorio, record - Recetas médicas anestésico, referencias, interconsultas (dependiendo del caso clínico). Debe ser claro y detallar diagnóstico, tratamiento, fecha de ingreso y egreso de hospitalización nombre de la institución que emite. - Exámenes de laboratorios Documentos opcionales: - Facturas

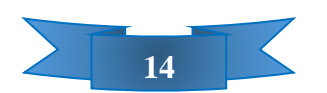

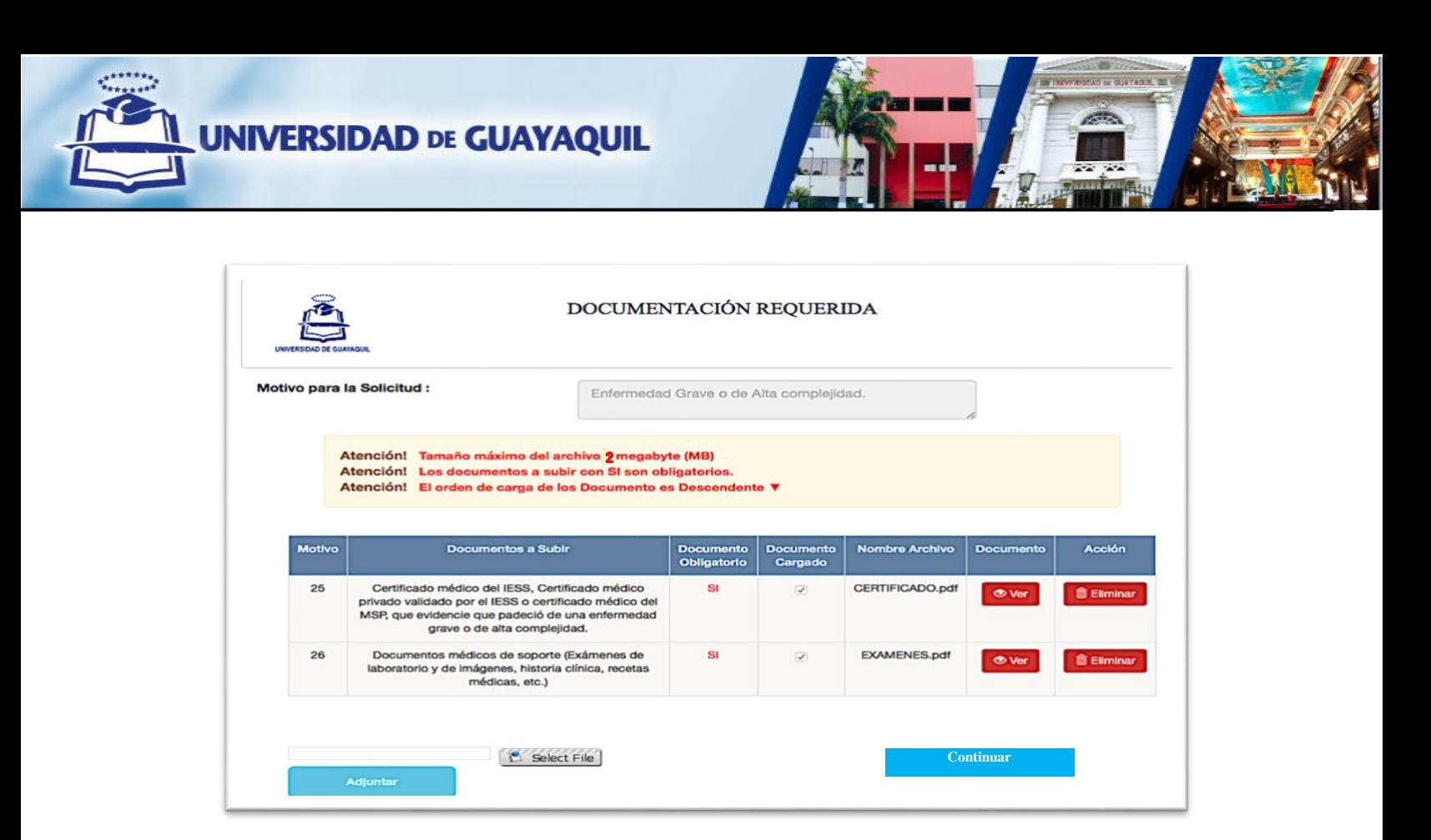

Una vez escogido el motivo, se procede a cargar la documentación requerida, presionando el botón "**Select File**", luego se escoge y selecciona el documento a anexar, una vez adjuntada la información, en el recuadro a lado izquierdo del botón Select File aparecerá el nombre del documento y el tono de fondo del recuadro cambiando al color verde indicará que la subida del documento está correcta, posteriormente se debe presionar el botón "**Adjuntar**", se prosigue con la carga de información en el orden que aparecen solicitados los documentos necesarios y obligatorios. Antes de culminar con el proceso de la carga de justificativos presionando el botón "**Continuar**", en virtud que el aplicativo te permite verificar o eliminar los documentos adjuntos, podrás realizar los cambios convenientes.

**CAUSAL E:** "Cuando la estudiante se haya encontrado impedida de cumplir sus actividades académicas a causa de su **estado riesgoso por embarazo** u otra enfermedad debidamente comprobada con certificado médico del IESS, certificado médico privado validado por el IESS o certificado del Ministerio de Salud Pública".

En el campo "Motivo" la opción "Embarazo riesgoso", hace referencia a estudiantes que cursando una de las dos primeras matrículas, en su estado de gravidez, presentaron un alto riesgo en su salud o del neonato, situación que debe estar debidamente sustentada o validada por los organismos correspondientes (IESS o MSP).

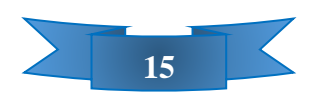

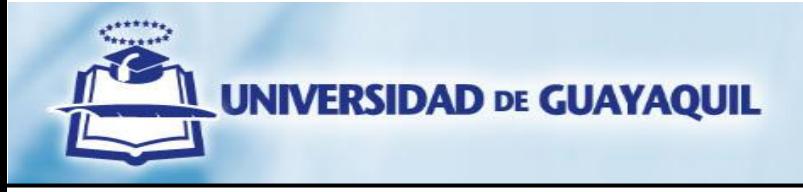

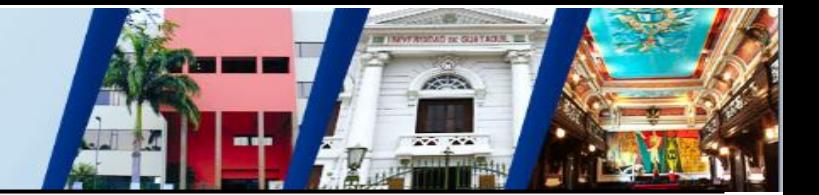

Lo que se verifica y valida en este causal es:

- 1. Certificados médicos que evidencien el estado riesgoso por embarazo:
	- a. Certificados médicos originales del IESS o MSP /
		- o El certificado emitido en los formatos de las casas de salud del IESS o MSP, debe de constar con la firma, sello y registro del médico tratante, así como la fecha de atención y el respectivo diagnóstico (CIE 10), y de ser el caso fechas de hospitalización, tratamientos y/o tiempos de reposo.
	- b. Certificados médicos privados originales validados por del IESS
		- o En la validación de los certificados médicos privados, debe de constar el nombre de la Institución y la fecha que se realizó el trámite, además de la firma y registro de médico que valida el certificado. (Los certificados médicos privados deben de tener las mismas características / requisitos que los certificados médicos emitidos por el IESS o MSP).
- 2. Documentos médicos de soporte (exámenes de imágenes y de laboratorio, historia clínica, recetas médicas, etc.).

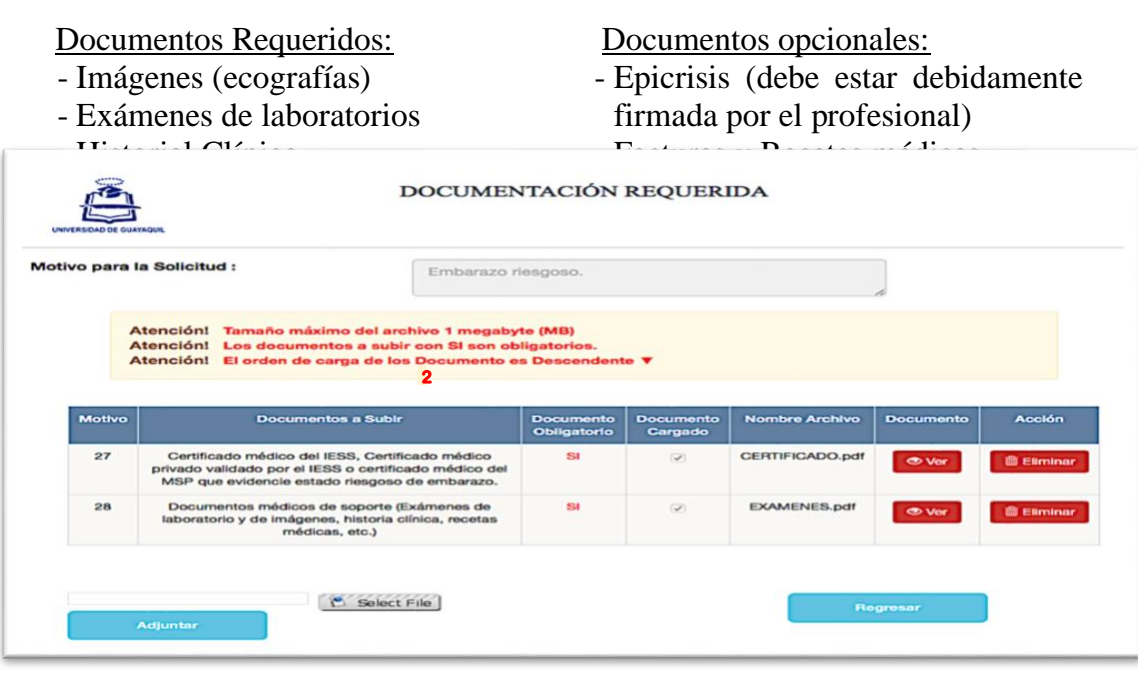

Una vez escogido el motivo, se procede a cargar la documentación requerida, presionando el botón "**Select File**", luego se escoge y selecciona el documento a anexar, una vez adjuntada la información, en el recuadro a lado izquierdo del botón Select File aparecerá el nombre del documento y el tono de fondo del recuadro cambiando al color verde indicará que la subida del documento está correcta, posteriormente se debe presionar el botón "**Adjuntar**", se prosigue con la carga de información en el orden que aparecen solicitados los documentos necesarios y

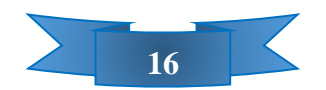

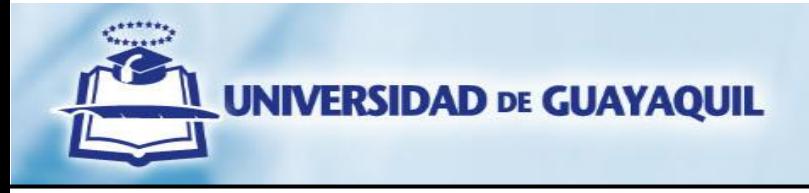

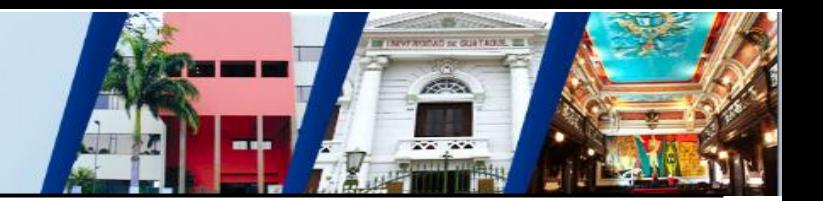

obligatorios. Antes de culminar con el proceso de la carga de justificativos presionando el botón "**Continuar**", en virtud que el aplicativo te permite verificar o eliminar los documentos adjuntos, podrás realizar los cambios convenientes.

**CAUSAL F:** "Cuando por **calamidad doméstica grave** probada en legal y debida forma, se haya encontrado impedido de cumplir sus actividades académicas en una de las dos primeras matrículas. En caso que la calamidad doméstica no se pueda demostrar documentadamente, se requerirá informe de la unidad de Bienestar Estudiantil".

*"Calamidad doméstica grave", ha de ser entendida como una situación nefasta, moral o materialmente negativa para el estudiante; no provocada por este y de tal magnitud, que las circunstancias dolorosas, de extrema dificultad o peligro, de fuerza mayor o caso fortuito, permitan calificarla como grave; como el fallecimiento, enfermedad o lesión grave de sus parientes hasta el segundo grado de consanguinidad o de afinidad".*

En el campo "Motivo" la opción "Calamidad domestica grave", se refiere a eventos o contextos calamitosos donde al estudiante se le imposibilitó la asistencia a clases o culminación del periodo, en este literal tenemos dos escenarios, para continuar con el proceso dependiendo del caso y si se posee o no soportes físicos para sustentar la situación calamitosa:

# • **Calamidad doméstica grave probada en legal y debida forma**

Esta opción hace referencia, cuando el peticionario posee los soportes documentales físicos para demostrar en legal y debida forma el impacto negativo que representa la calamidad doméstica grave que le haya acaecido **directamente al estudiante**, esta causal es validada por la Coordinación de Admisión y Nivelación (CAN).

Lo que se verifica y valida en este causal es:

- 1. Solicitud dirigida al Vicerrectorado Académico, detallando de manera cronológica la calamidad doméstica surgida. **NOTA:** Ante la **ausencia** de la solicitud y/o al **no** estar debidamente **firmada** la misma, no se procederá con el análisis y validación del requerimiento.
- 2. Documentos que validen en legal y debida forma la calamidad doméstica.

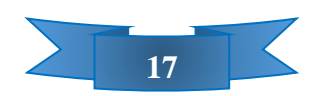

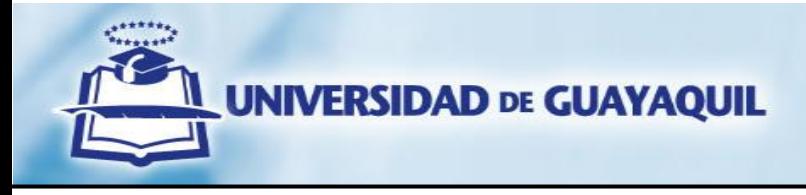

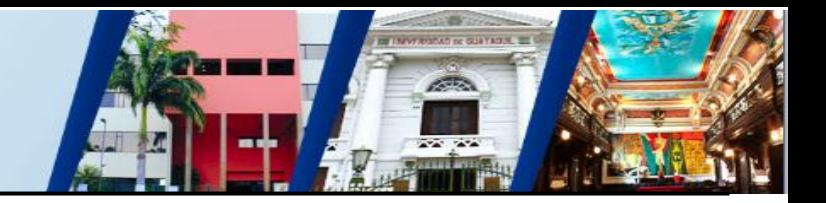

Cabe recalcar que la documentación presentada por el/la estudiante tiene que coincidir con las fechas de perdida de una de las dos matriculas anteriores de la asignatura sujeta de tercera matrícula. En el caso del fallecimiento de un familiar de primer grado de consanguinidad o afinidad del estudiante se deberá adjuntar la copia de cédula del familiar.

En este causal se enmarcan situaciones como:

- Grave afectación de la salud del estudiante (Enfermedad o lesión grave a la integridad física), con certificados médicos del IESS o validados por IESS o certificados médicos del MSP.
- Fallecimiento de un familiar de primer grado de consanguinidad o afinidad del estudiante. (acta o certificado de defunción)
- Procesos judiciales y legales del estudiante. (Copia de denuncias, consultas en línea de Procesos en eSATJE (Consejo de la Judicatura)
- Desastres Naturales (incendio, inundación o terremoto, etc.)
- Accidente de tránsito donde requirió hospitalizarse y/o tuvo repercusión en problemas judiciales y legales del estudiante. (Parte policial del accidente de tránsito, certificados médicos, etc.)
- Robo o Hurto del vehículo / vivienda a nombre del estudiante. (copia de la denuncia, demanda, etc.)
- Entre otros de igual repercusión.

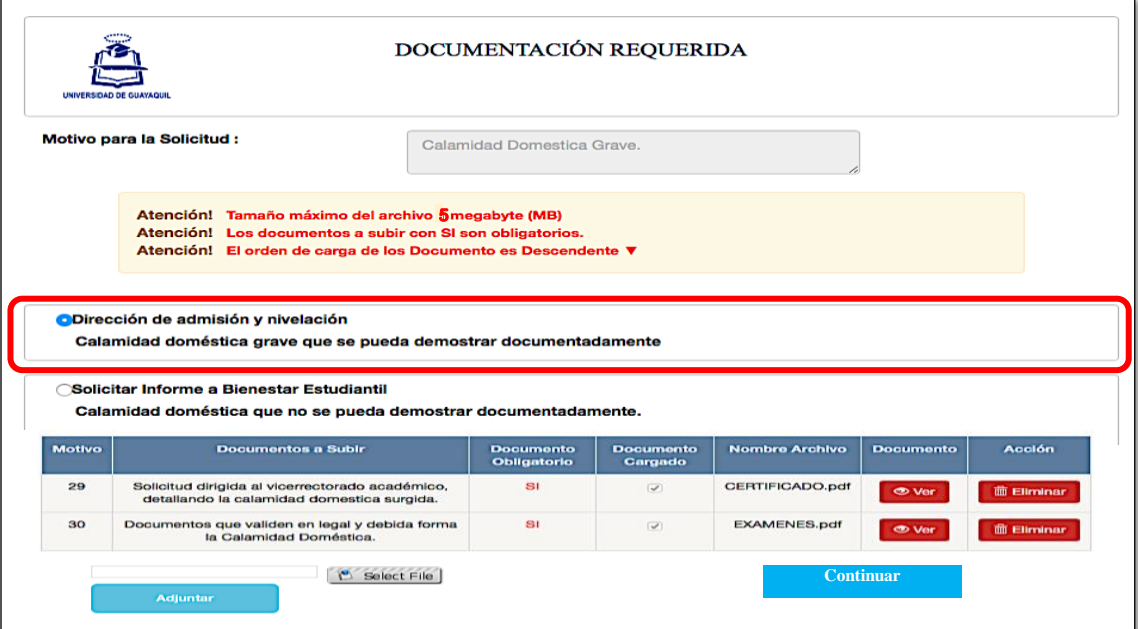

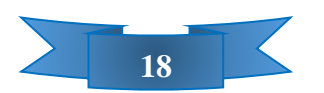

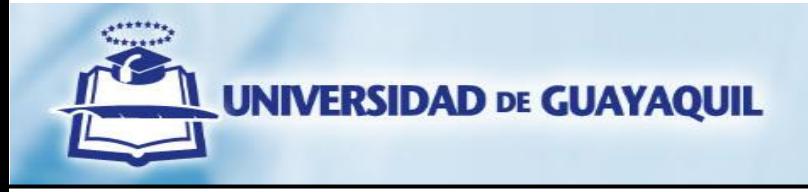

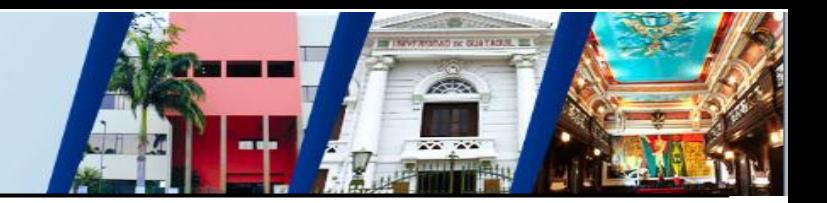

Una vez escogido el motivo, se procede a cargar la documentación requerida, presionando el botón "**Select File**", luego se escoge y selecciona el documento a anexar, una vez adjuntada la información, en el recuadro a lado izquierdo del botón Select File aparecerá el nombre del documento y el tono de fondo del recuadro cambiando al color verde indicará que la subida del documento está correcta, posteriormente se debe presionar el botón "**Adjuntar**", se prosigue con la carga de información en el orden que aparecen solicitados los documentos necesarios y obligatorios. Antes de culminar con el proceso de la carga de justificativos presionando el botón "**Continuar**", en virtud que el aplicativo te permite verificar o eliminar los documentos adjuntos, podrás realizar los cambios convenientes.

# • **Calamidad doméstica grave que no se pueda demostrar documentadamente - Solicitar informe a Bienestar Estudiantil. -**

Esta opción hace referencia, cuando el peticionario no tiene como demostrar documentadamente el impacto negativo que representa la calamidad doméstica grave, acorde al estatuto, que le hayan impedido concluir con éxito sus estudios. Las situaciones presentadas como calamidad doméstica grave pueden ser **del estudiante o de un familiar hasta el segundo grado de consanguinidad o afinidad**, esta causal es validada por la Coordinación de Protección Social y Bienestar Estudiantil. (CPSBE)

La consanguinidad es el parentesco natural entre una persona y otras que tienen los mismos antepasados (padres, hijos/as-tanto naturales como adoptivos, hermanos, abuelos y nietos). Mientras que la afinidad es la relación de parentesco que une a las personas por un vínculo legal, es decir se establece a través del matrimonio (las parejas de hecho no tienen la consideración de parentesco por afinidad) y los grados de afinidad corresponden con la familia del cónyuge (Cónyuge, suegro/a (los padres de mi cónyuge, cónyuges de mis hijos/as, Cónyuge de mi padre, si no es mi madre y Cónyuge de mi madre, si no es mi padre, Cónyuges de mis hermanos/as, Abuelos/as de mi cónyuge, Cónyuges de mis nietos/as, Mis hermanastros/as (entendiendo como hermanastro/al hijo/a del cónyuge de mi padre/madre con el que no comparto ningún lazo de sangre).

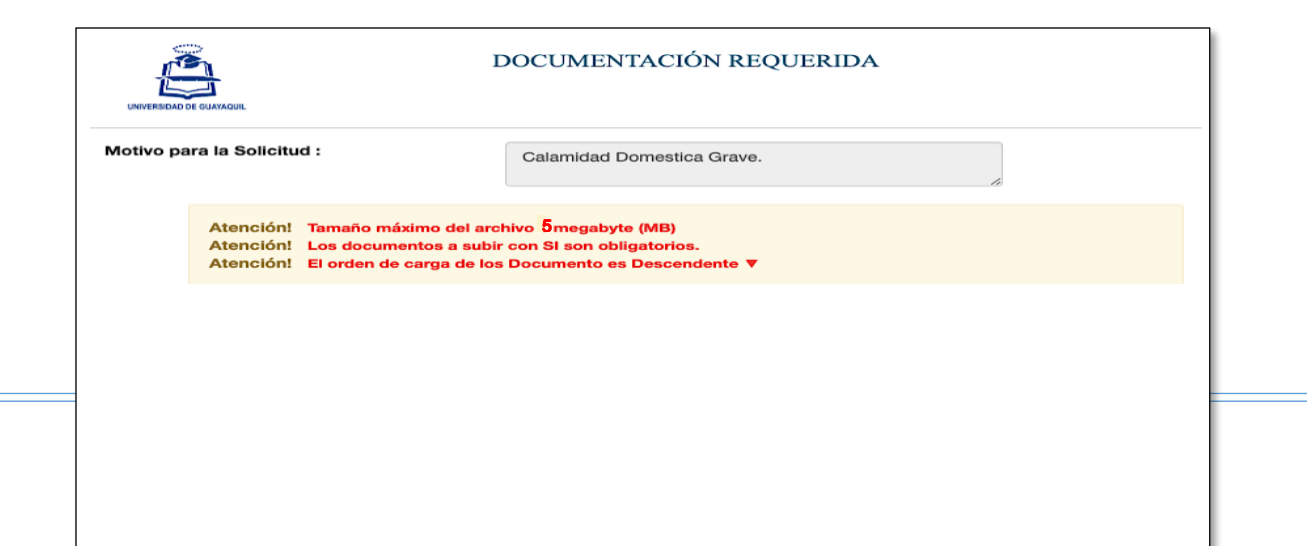

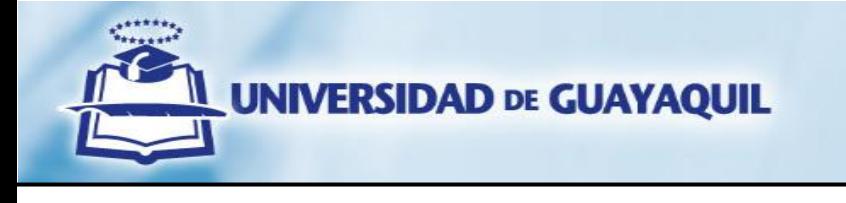

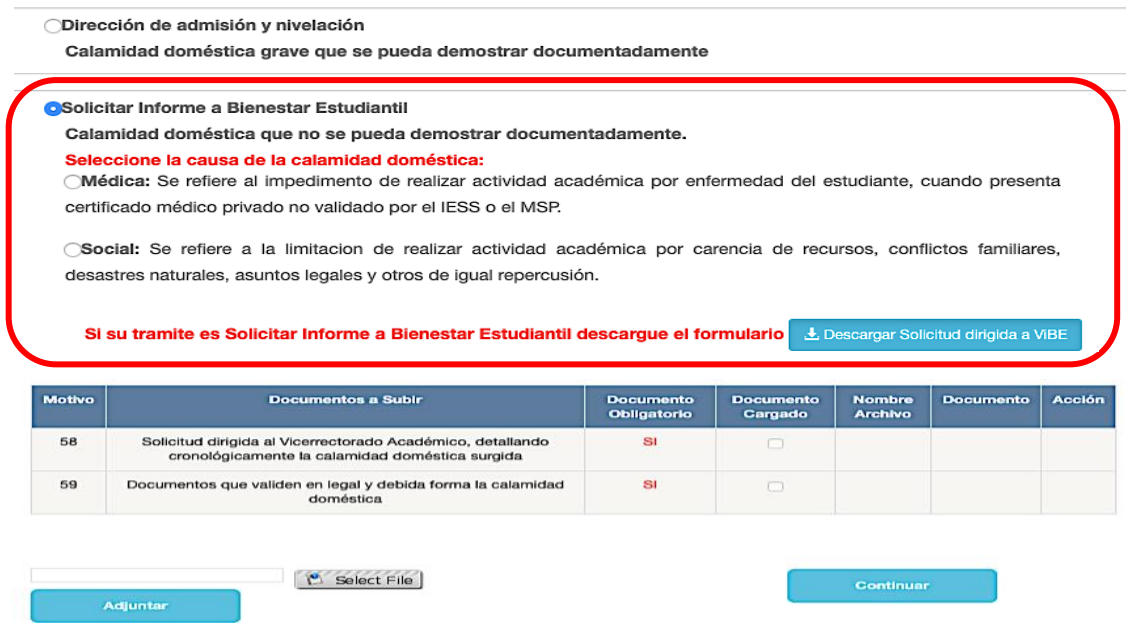

Al solicitar informe a bienestar estudiantil, debes seleccionar, la causa de la calamidad doméstica según la situación del estudiante: causa médica o causa social, luego dar clic en el botón "**Descargar Solicitud dirigida a Vicerrectorado Académico"**, esto proporcionará un formato de petición de tercera matrícula que debe ser llenado y firmado. Finalmente se deberá cargar las evidencias o soportes correspondientes. Los profesionales de la Coordinación de Protección Social y Bienestar Estudiantil realizarán las respectivas validaciones para corroborar lo expuesto por el estudiante y de ser el caso se programará una entrevista la cual será concertada por correo electrónico institucional.

## • Calamidad doméstica por **CAUSA SOCIAL**:

Se refiere a la limitación de realizar actividad académica por carencia de recursos, conflictos familiares, desastres naturales, asuntos legales hasta el segundo grado de consanguinidad o afinidad (siempre y cuando vivan con el estudiante).

Esta causa valida documentos que evidencie sucesos calamitosos que afectaron el entorno social y económico del estudiante, impidiendo la asistencia regular a clases o culminación del periodo.

Lo que se verifica y valida en este causal es:

.

- 1. Solicitud descargada, dirigida al Vicerrectorado Académico, detallando de manera cronológica la calamidad doméstica surgida. **NOTA:** Ante la **ausencia** de la solicitud y/o al **no** estar debidamente **firmada** la misma, no se procederá con el análisis y validación del requerimiento.
- 2. Evidencias de calamidad doméstica por causa social. -

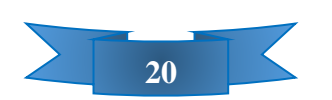

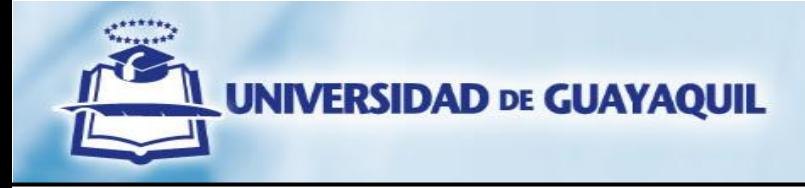

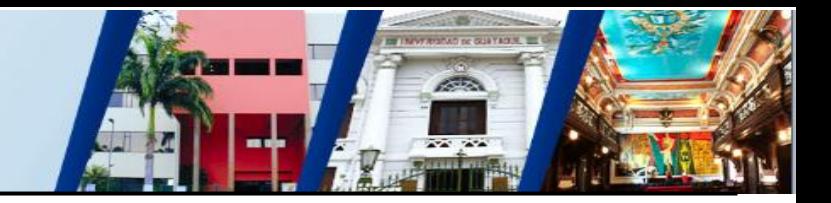

- Planillas de servicios básicos del domicilio donde habitaba el estudiante
- Copia de los predios urbanos si la casa es propia
- Copia del contrato de arrendamiento si alquila
- Copia de cédula de la dueña/ño
- Carta de préstamo de la dueña/ño de casa si la misma es prestada
- Copias de cédulas de ciudadanía del estudiante y familiares con los que habitaba el mismo
- Documentación que el estudiante crea conveniente que le sirva para validar su calamidad domestica grave como:

- **Carencia de Recursos:** Certificados de Cese de funciones de labores (persona de quien sustentaba el hogar), convenio de pagos de servicios básicos, prestamos, certificados de pasajeros frecuentes en Cooperativas de Buses Provinciales e Inter-cantonales.

- **Conflictos Familiares:** Problemas intrafamiliares, acta o certificado de defunción, documento que certifique la situación familiar misma que tiene que estar firmada (carta o declaración juramentada), certificado de discapacidad de familiar (hasta segundo grado de consanguinidad o afinidad, si el motivo lo refiere).

- **Desastres Naturales:** hace referencia a enormes pérdidas materiales ocasionadas por eventos o fenómenos naturales como: terremotos, ubicaciones, deslizamientos de tierras, etc.

- **Asuntos Legales:** Documentos que validen su pérdida de asignatura como, por ejemplo: denuncias por pensiones alimenticias, por violencia intrafamiliares, Boletas de Auxilio, por demandas de divorcios, juicios personales, juicios por coactivas o cualquier acción legal que se haya involucrado el estudiante o familiar hasta segundo grado de consanguinidad

3. Resultados de la Entrevista (de ser requerida).

NOTA: En el caso de ingresar documentación médica o laboral no se procederá con el análisis y validación del requerimiento. Cabe indicar que las evidencias ingresadas en el Módulo de Terceras Matrículas deberán tener concordancia al periodo de perdida de la/las materias.

# • Calamidad doméstica por **CAUSA MÉDICA**:

Se refiere al impedimento de realizar actividad académica por enfermedad o complicaciones en el ámbito psicológico del estudiante o de un familiar, hasta el segundo grado de consanguinidad o afinidad que depende exclusivamente del cuidado del estudiante. Cuando presenta certificado médico privado que no estén validados por el IESS o que no sean del MSP.

Lo que se verifica y valida en este causal es:

1. Solicitud descargada, dirigida al Vicerrectorado Académico, detallando de manera cronológica la calamidad doméstica surgida.

**NOTA:** Ante la **ausencia** de la solicitud y/o al **no** estar debidamente **firmada** la misma, no se procederá con el análisis y validación del requerimiento.

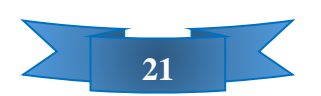

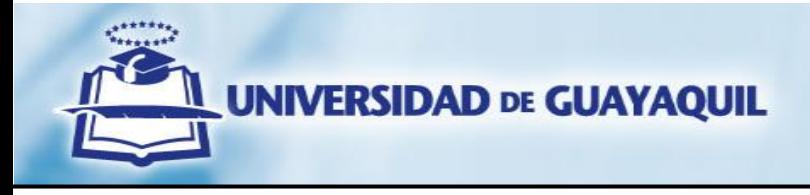

2. 2.1.- Evidencias de calamidad doméstica por causa médica **del estudiante**. –

## Documentos requeridos:

- Certificado Médico sellado y firmado con el respectivo registro médico, en hoja membretada y número de teléfono del profesional que firma; en el mismo debe de constar el respectivo diagnóstico (CIE 10), escrito de manera clara
- Certificado de Reposo con las características del certificado médico, debe mencionar cual es la fecha de reposo del paciente (desde donde inicia periodo de reposo hasta su terminación).
- Recetas Médicas: Con fecha, nombre de la institución que emite, sello y firma del profesional médico y que corrobore con el diagnostico.

Documentos opcionales:

- Fotos: Deben de relacionarse con el caso médico.

- Historial Clínico: Epicrisis, record operatorio, record anestésico, referencias, interconsultas (dependiendo del caso clínico). Debe ser claro y detallar diagnóstico, tratamiento, fecha de ingreso y egreso de hospitalización nombre de la institución que emite.
- Exámenes de Laboratorio: Con fecha, nombre de la institución que emite y que corrobore con el diagnostico.
- Exámenes de Imágenes: RX, Ecografías, tomografías, resonancias, con su respectivo informe con fecha, nombre de la institución que lo emite, sello y firma del profesional médico.
- Certificado de Nacido Vivo.
- Certificado de discapacidad.
- Facturas médicas: Con fechas y nombre de institución que emite.
- Carnet de citas médicas.

2.2. Evidencias de calamidad doméstica por causa médica **del familiar de hasta segundo de consanguinidad o afinidad** que depende exclusivamente del cuidado del estudiante**. –**

### Documentos requeridos:

- Certificado Médico sellado y firmado con el respectivo registro médico, en hoja membretada y número de teléfono del profesional que firma; en el mismo debe de constar el respectivo diagnóstico (CIE 10), escrito de manera clara
- Certificado de Reposo con las características del certificado médico, debe mencionar cual es la fecha de reposo del paciente (desde donde inicia periodo de reposo hasta su terminación).

- Historial Clínico: Epicrisis, record operatorio, record anestésico, referencias, interconsultas (dependiendo del caso clínico). Debe ser claro y detallar diagnóstico, tratamiento, fecha de ingreso y egreso de hospitalización nombre de la institución que emite.

- Exámenes de Imágenes: RX, Ecografías, tomografías, resonancias, con su respectivo informe con fecha, nombre de la institución que lo emite, sello y firma del profesional médico.

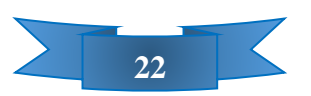

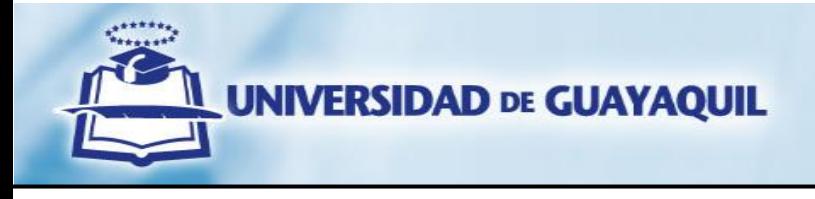

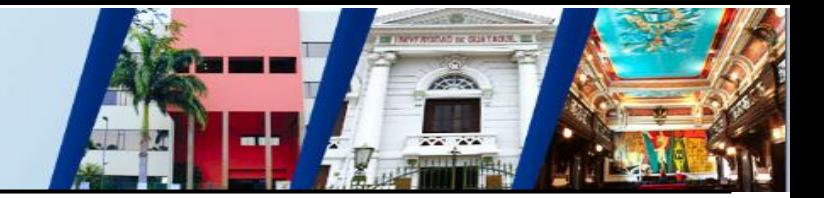

- Exámenes de Laboratorio: Con fecha, nombre de la institución que emite y que corrobore con el diagnostico.
- Copia de cédula del familiar hasta el segundo grado de consanguinidad o afinidad que se menciona en los documentos médicos.
- Planillas de servicios básicos del domicilio donde habita/ba el estudiante
- Copia de los predios urbanos si la casa es propia
- Copia del contrato de arrendamiento si alquila/ba
- Recetas Médicas: Con fecha, nombre de la institución que emite, sello y firma del profesional médico y que corrobore con el diagnostico.
- Copia de cédula de la dueña/ño
- Carta de préstamo de la dueña/ño de casa si la misma es prestada
- Copias de cédulas de ciudadanía del estudiante y familiares con los que habitaba/ba el mismo
- Documentación que el estudiante crea conveniente que le sirva para validar como la situación calamitosa de índole médica sufrida por su familiar le afectó directamente en su desempeño académico. El documento que certifique la situación familiar tiene que estar firmada (carta o declaración juramentada).
- 3. Resultados de la Entrevista (de haber sido requerida)

**Nota:** Cabe recalcar que la documentación presentada por el/la estudiante que solicita tercera matricula tiene que coincidir con las fechas de perdida de matrícula.

Una vez escogido el motivo, se procede a cargar la documentación requerida, presionando el botón "**Select File**", luego se escoge y selecciona el documento a anexar, una vez adjuntada la información, en el recuadro a lado izquierdo del botón Select File aparecerá el nombre del documento y el tono de fondo del recuadro cambiando al color verde indicará que la subida del documento está correcta, posteriormente se debe presionar el botón "**Adjuntar**", se prosigue con la carga de información en el orden que aparecen solicitados los documentos necesarios y obligatorios. Antes de culminar con el proceso de la carga de justificativos presionando el botón "**Continuar**", en virtud que el aplicativo te permite verificar o eliminar los documentos adjuntos, podrás realizar los cambios convenientes.

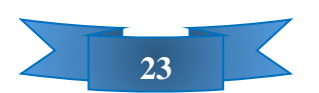

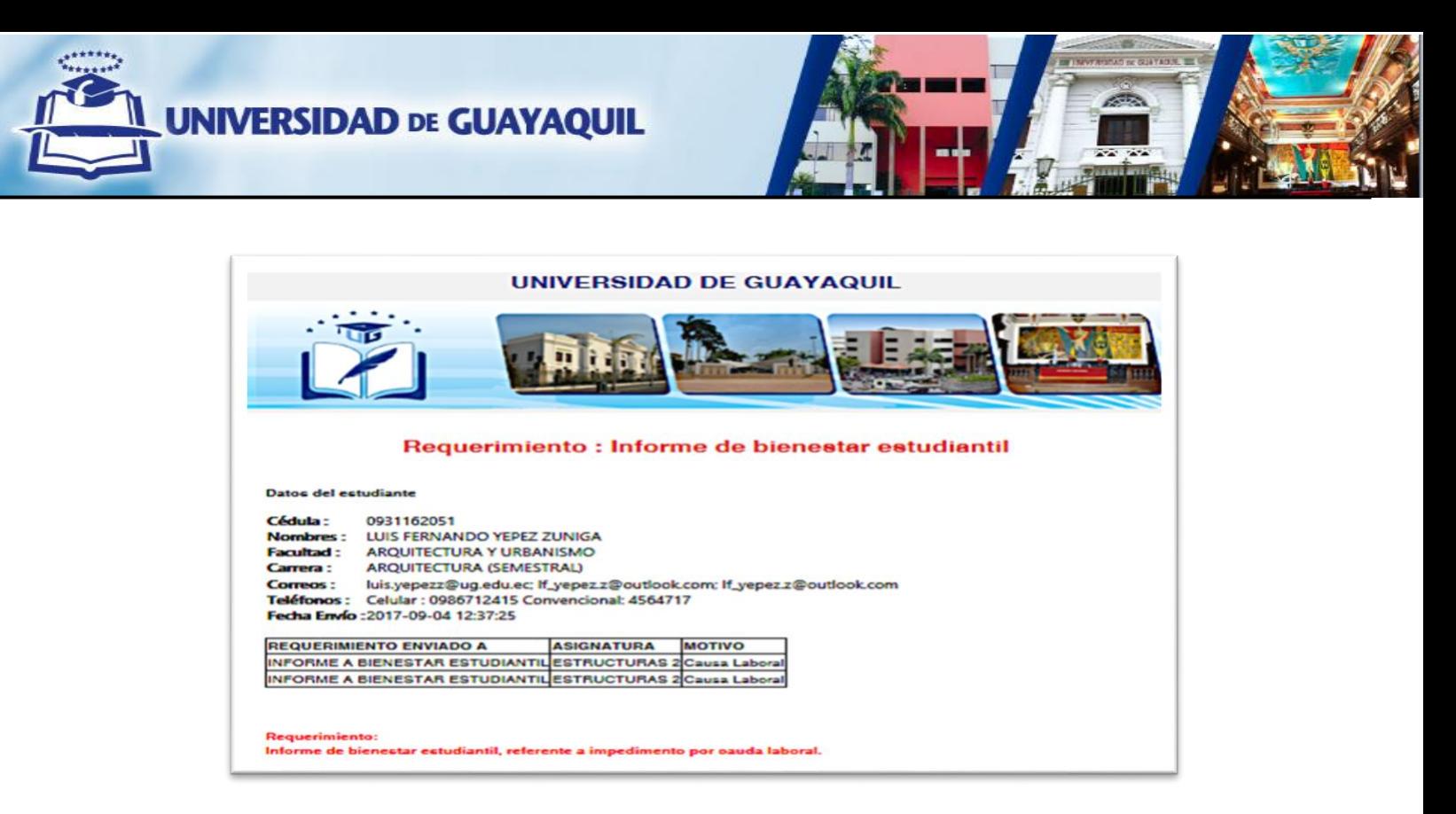

El haber seleccionado la opción "Solicitar Informe a Bienestar Estudiantil", implica que tu requerimiento será validado por la Unidad de Bienestar Estudiantil, recibiendo vía correo electrónico la confirmación del envío. Podrás verificar el estado y avance de tu requerimiento en la lista de solicitudes y hoja de ruta

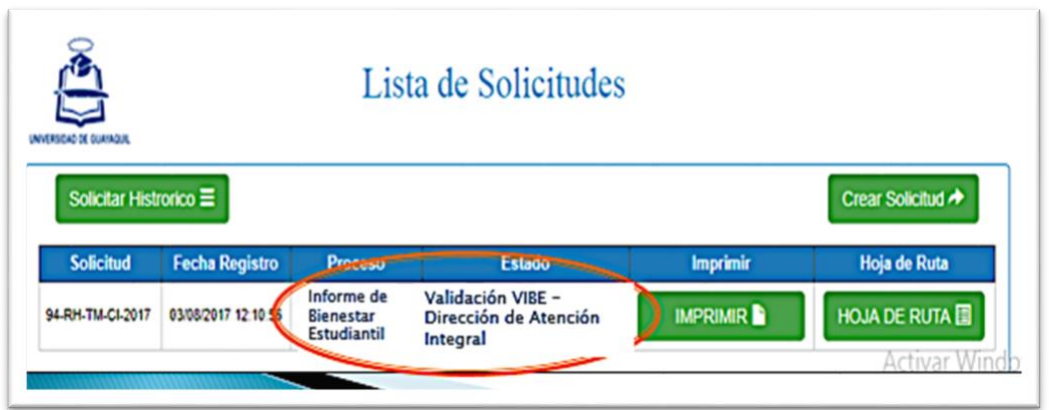

**CAUSAL G**: "Cuando se haya encontrado impedido de cumplir sus actividades académicas por **causa laboral**, y por este motivo haya reprobado una de las dos primeras matrículas, siempre que se acredite con el respectivo certificado del empleador en el que conste el estudiante como afiliado de dicho empleador y que le negó el uso a su derecho laboral a estudios".

En el campo "Motivo" la opción "Causa laboral - Afiliados", se debe seleccionar, sí en el momento que perdió la asignatura se encontraba afiliado IESS, ISSFA o ISSPOL y sí

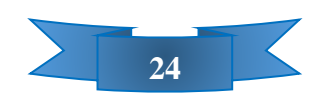

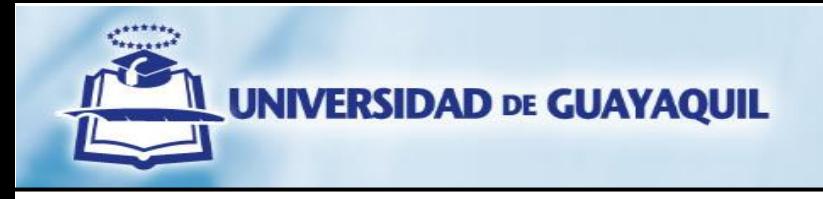

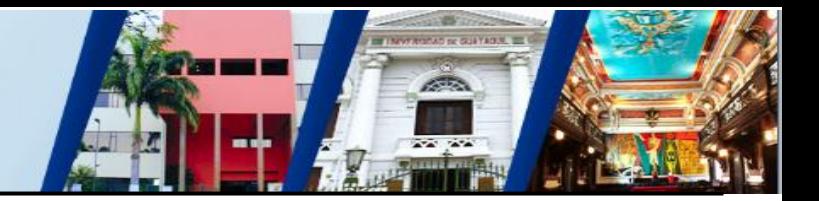

por motivos de trabajo, al estudiante se le imposibilitó cumplir con sus actividades académicas, incluyendo la negativa al uso a su derecho laboral a estudios.

Lo que se verifica y valida en este causal es:

- 1. Los certificados de trabajo emitidos por el empleador deben contener la siguiente información y características:
	- El certificado de trabajo debe ser original, en hoja membretada de la empresa, firmado y sellado por el empleador, representante legal / responsable de recurso humano. Debe de constar la duración de la relación laboral, tiempo de labores (desde – hasta), especificar la jornada de trabajo en días y horas, y en el caso de horarios rotativos deben de ser desglosados (días y horarios), también debe indicar si el patrono otorgó permiso a estudios.
	- Se debe detallar claramente el escenario laboral que provocó la situación conflicto con su jornada académica. En el caso de haber existido alguna variación o cambio en las tareas desempeñadas en la jornada laboral, se la debe detallar especificando el tiempo de duración de la afectación (desde – hasta, días y horarios).
- 2. Historia laboral Tiempo de servicio por empleador
	- Aportaciones o historia laboral, generada y descargada desde la página del IESS, en el que conste el **tiempo de afiliación** con el empleador que emitió el certificado de trabajo.

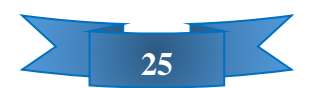

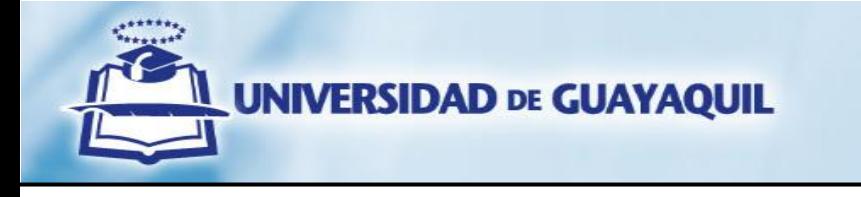

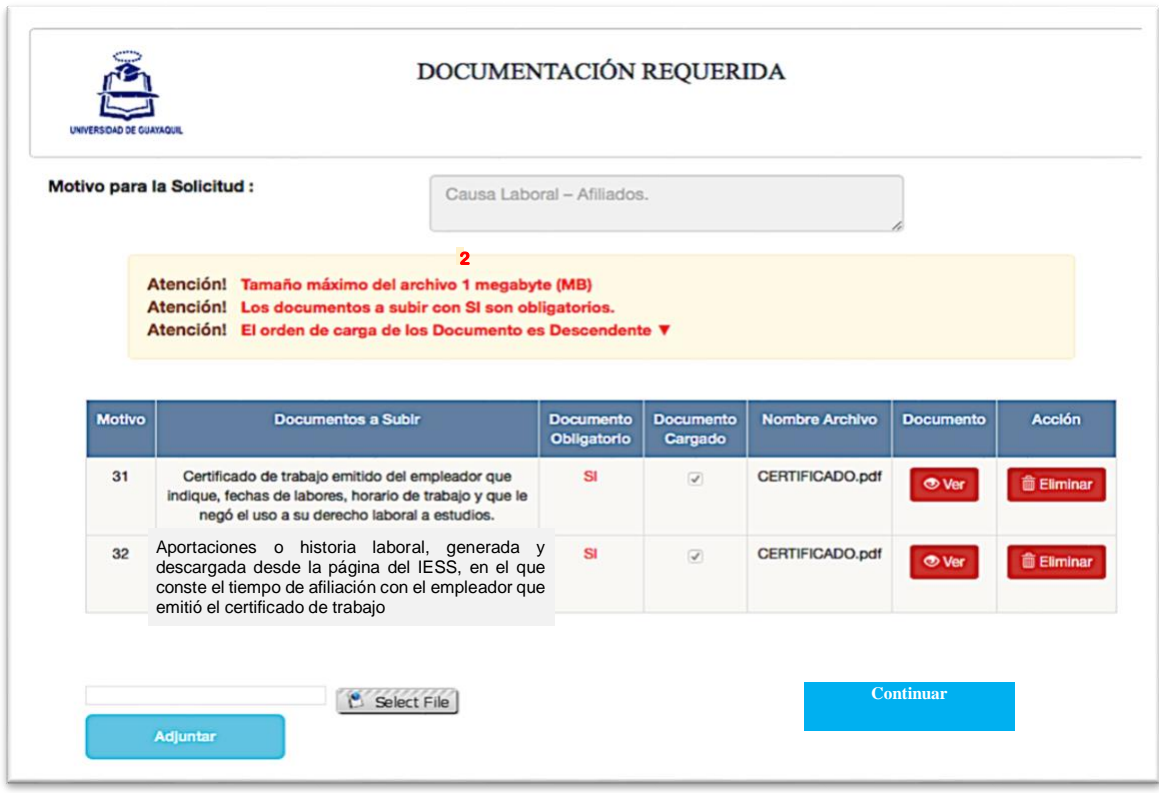

Una vez escogido el motivo, se procede a cargar la documentación requerida, presionando el botón "**Select File**", luego se escoge y selecciona el documento a anexar, una vez adjuntada la información, en el recuadro a lado izquierdo del botón Select File aparecerá el nombre del documento y el tono de fondo del recuadro cambiando al color verde indicará que la subida del documento está correcta, posteriormente se debe presionar el botón "**Adjuntar**", se prosigue con la carga de información en el orden que aparecen solicitados los documentos necesarios y obligatorios. Antes de culminar con el proceso de la carga de justificativos presionando el botón "**Continuar**", en virtud que el aplicativo te permite verificar o eliminar los documentos adjuntos, podrás realizar los cambios convenientes.

En el caso de **TRABAJADORES AUTÓNOMOS**, cuya actividad no está sujeta a relación de dependencia, en virtud del principio de responsabilidad, estos tienen el deber de ajustar su propio horario de actividad laboral de tal manera que no interrumpa su jornada de estudios, por tanto, no habría justificativo para la pérdida de matrícula. (Conforme a lo que establece el Estatuto de la institución, en el Art. 155, referente a terceras matrículas, en la condición h).

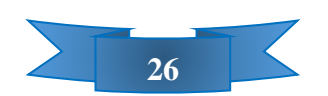

**UNIVERSIDAD DE GUAYAQUIL** 

**CAUSAL "I":** "Cuando el estudiante se haya encontrado impedido de cumplir sus actividades académicas a causa de su **capacitación laboral** en la ciudad, fuera de la ciudad o del país, siempre que dicha capacitación se acredite: i.- Con el certificado del empleador en el que conste su autorización para tal capacitación; y, ii.- Con el certificado extendido por la institución o empresa capacitadora respecto al tiempo y asistencia del estudiante; iii.- Que el tiempo real para la capacitación haya sido el factor preponderante para la pérdida de la matrícula o abandono del periodo regular de clases."

En el campo "Motivo" la opción "Capacitación laboral", se refiere a situaciones o escenarios que, por preparación o capacitación laboral, al estudiante se le imposibilitó la asistencia a clases, y este haya sido la causa fundamental del abandono o perdida de la asignatura.

Lo que se verifica y valida en este causal es:

- 1. Certificado de trabajo emitido por el empleador.
	- El certificado de trabajo debe ser original, en hoja membretada de la empresa, firmado y sellado por el empleador, representante legal / responsable de recurso humano. Debe de constar la duración de la relación laboral, tiempo de labores (desde – hasta), especificar la jornada de trabajo en días y horas, además debe de constar la autorización para la capacitación.
- 2. Historia laboral Tiempo de servicio por empleador Aportaciones o historia laboral, generada y descargada desde la página del IESS, en el que conste el **tiempo de afiliación** con el empleador que emitió el certificado de trabajo y autorizó la capacitación
- 3. Certificado de la capacitación. Certificado extendido por la institución o empresa capacitadora, especificando el tiempo (días y horario de capacitación) y asistencia del estudiante.

Una vez escogido el motivo, se procede a cargar la documentación requerida, presionando el botón "**Select File**", luego se escoge y selecciona el documento a anexar, una vez adjuntada la información, en el recuadro a lado izquierdo del botón Select File aparecerá el nombre del documento y el tono de fondo del recuadro cambiando al color verde indicará que la subida del documento está correcta, posteriormente se debe presionar el botón "**Adjuntar**", se prosigue con la carga de información en el orden que aparecen solicitados los documentos necesarios y obligatorios. Antes de culminar con el proceso de la carga de justificativos presionando el botón "**Continuar**", en virtud que el aplicativo te permite verificar o eliminar los documentos adjuntos, podrás realizar los cambios convenientes.

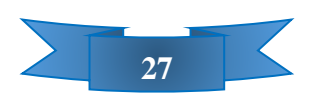

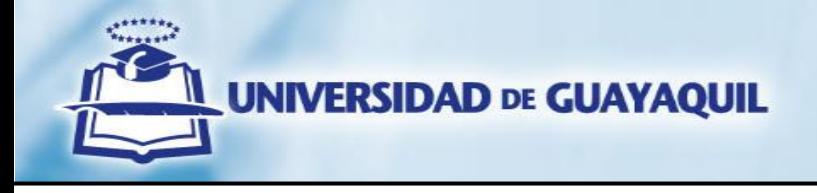

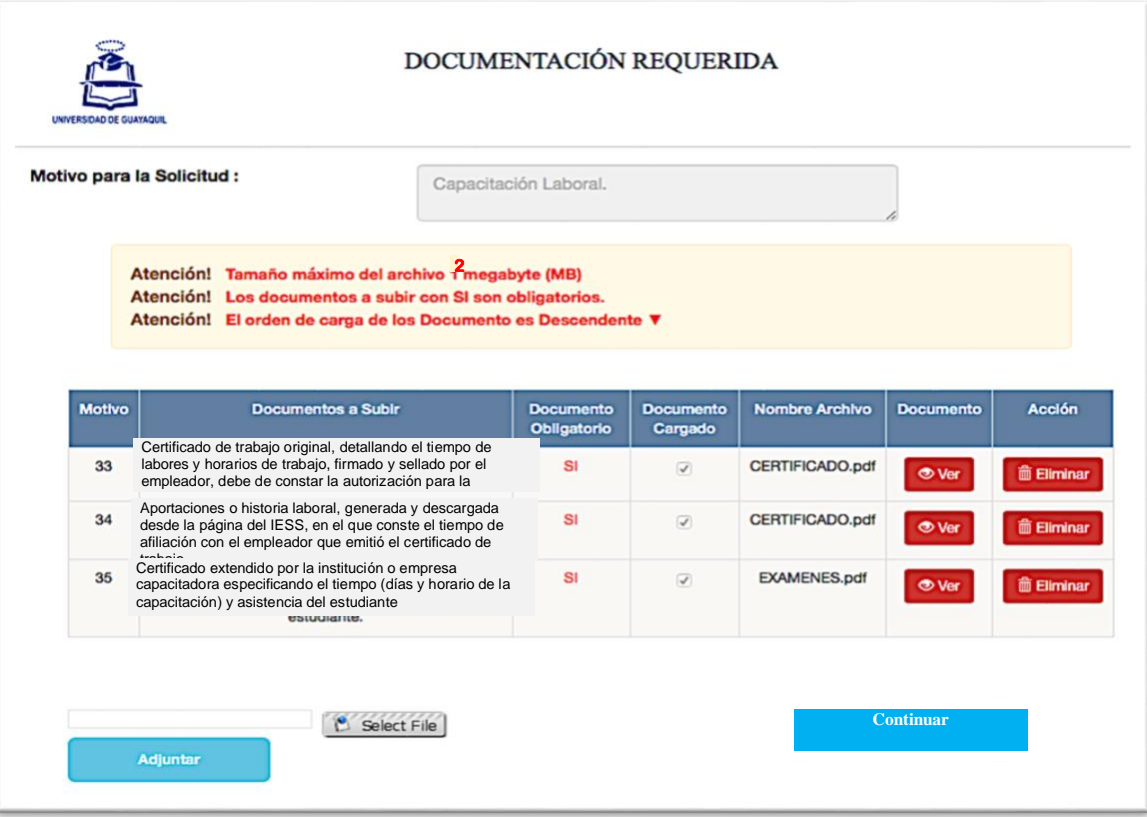

**CAUSAL J:** "Cuando el estudiante se haya encontrado impedido de cumplir sus actividades académicas a causa de **representar deportiva, cultural y científicamente a la Institución o al país**, debidamente justificado; y, que la representación por los días de participación reales en el evento, hayan excedido el número de inasistencias permitidas"

El campo "Motivo" la opción "Representar deportiva, cultural y científicamente a la Institución o al país", se refiere a situaciones que por participaciones en representación al país o a **institución estatales**, al estudiante se le imposibilitó la asistencia a clases y ese haya sido el factor preponderante para la pérdida de la matrícula o abandono del periodo regular de clases.

Lo que se verifica y valida en este causal es:

- 1. Certificado y/o invitación del evento que requiere la representación del estudiante, indicando fechas y tiempos de participación.
- 2. Certificado de la institución a la que el estudiante va a representar, firmado y sellado, indicando el motivo de la representación del estudiante y tiempos reales de participación.

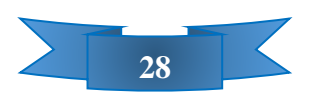

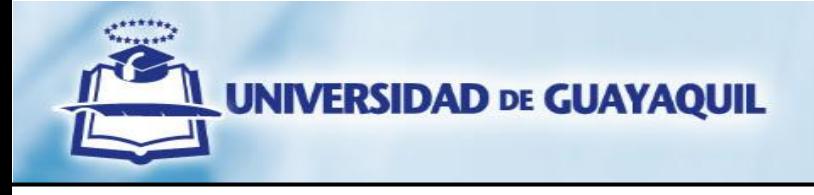

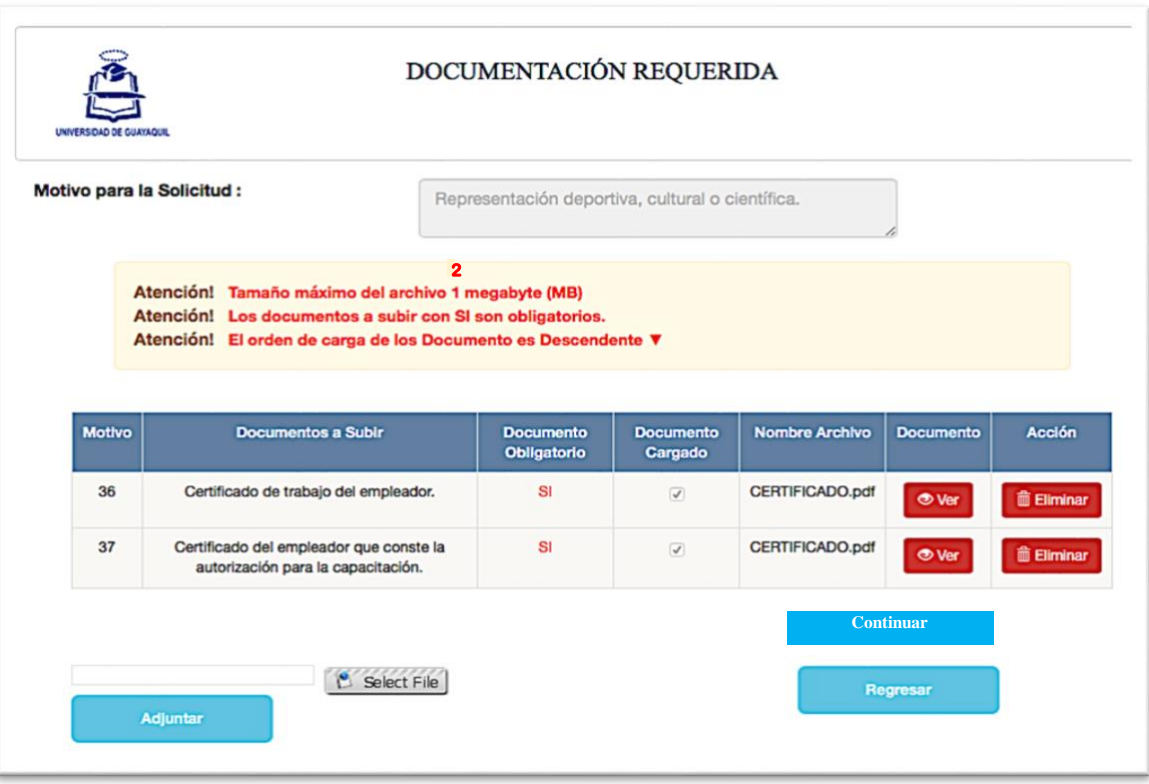

Una vez escogido el motivo, se procede a cargar la documentación requerida, presionando el botón "**Select File**", luego se escoge y selecciona el documento a anexar, una vez adjuntada la información, en el recuadro a lado izquierdo del botón Select File aparecerá el nombre del documento y el tono de fondo del recuadro cambiando al color verde indicará que la subida del documento está correcta, posteriormente se debe presionar el botón "**Adjuntar**", se prosigue con la carga de información en el orden que aparecen solicitados los documentos necesarios y obligatorios. Antes de culminar con el proceso de la carga de justificativos presionando el botón "**Continuar**", en virtud que el aplicativo te permite verificar o eliminar los documentos adjuntos, podrás realizar los cambios convenientes.

Para proceder a enviar la solicitud, debes leer y aceptar los términos y condiciones de uso del portal. Presionar el botón "ok" para confirmar que los aceptas.

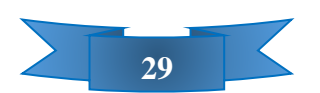

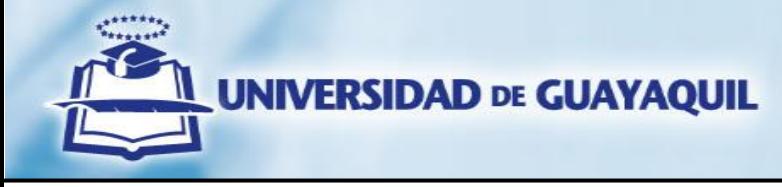

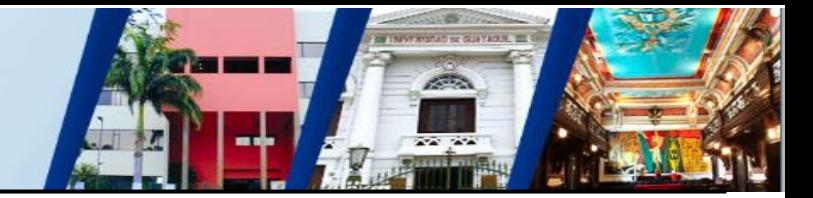

#### **ACEPTACIÓN DE TÉRMINOS Y CONDICIONES (MÓDULO DE SOLICITUD DE TERCERAS MATRÍCULAS, MATRÍCULAS ESPECIALES Y DEJAR SIN EFECTO)**

#### 1. Introducción

Las presentes condiciones generales regulan los términos y condiciones de acceso y uso del MÓDULO para gestionar terceras matrículas, matrículas especiales y dejar sin efecto, propiedad de la Universidad de Guayaquil, que el usuario del Portal deberá de leer y aceptar para usar todos los servicios e información que se facilitan desde el portal. El acceso y/o utilización del portal, de todos o parte de sus contenidos y/o servicios significa la plena aceptación de las presentes condiciones generales de uso.

Si el usuario no está de acuerdo con estos Términos y Condiciones de Uso debe abstenerse de ingresar, utilizar y/o registrar información en este sitio. Por tanto, previo al ingreso, utilización y registro en el sitio, el usuario debe leer atentamente los términos y condiciones de uso vigentes para el sitio. El desconocimiento del usuario de estos términos y condiciones de uso no implicará la no aplicación de las disposiciones y cláusulas contenidas en los mismos.

#### 2. Modificaciones

La Universidad de Guayaquil se reserva la facultad de modificar en cualquier momento las condiciones generales de uso de este portal. En todo caso, se recomienda que consulte periódicamente los presentes términos de uso del portal, debido a que pueden ser modificados.

#### 3. Obligaciones del Usuario

El usuario deberá respetar en todo momento los términos y condiciones establecidos en las presentes condiciones generales de uso del portal. De forma expresa el usuario manifiesta que utilizará el portal de forma diligente, lícita, correcta y asumiendo cualquier responsabilidad que pudiera derivarse del incumplimiento de las normas.

El usuario se compromete a suministrar información legible y verídica, por lo que es responsable de la información contenida en sus requerimientos y autoriza para que de cualquier fuente se confirme la información y la misma pueda ser utilizada si se requiere para asuntos legales de la Universidad de Guayaquil.

En los casos que la información no sea legible o con el objeto de corroborar la autenticidad de la información, el usuario se compromete a suministrar de manera física y oportuna los documentos originales que la Dirección de Admisión y Nivelación le solicite, si hubiere lugar, y dentro de los plazos establecidos por esta Dirección, a efectos de culminar con su trámite.

Si el usuario no está de acuerdo con estos Términos y Condiciones de Uso debe abstenerse de ingresar, utilizar y/o registrar información en este sitio. Por tanto, previo al ingreso, utilización y registro en el sitio, el usuario debe leer atentamente los términos y condiciones de uso vigentes para el sitio. El desconocimiento del usuario de estos términos y condiciones de uso no implicará la no aplicación de las disposiciones y cláusulas contenidas en el mismo.

#### 4. Adulteración o Falsificación de documentos

Cualquier forma de adulteración de documentos o hechos que beneficiaren personalmente al estudiante, aunque éste no hubiere realizado la adulteración, pero lo hubiere solicitado bajo cualquier forma, se resolverá conforme lo estipulada el Art. 11 del "Reglamento para la sustanciación y resolución de infracciones de los estudiantes profesores o profesoras e investigadores o investigadoras y demás autoridades académicas excluyendo de éstas a las autoridades contempladas en el reglamento de sanciones expedido por el Consejo de Educación Superior" de la Universidad de Guayaquil.

#### 5. Responsabilidad del portal

Exceptuando los casos que la Ley imponga expresamente lo contrario, y exclusivamente con la medida y extensión en que lo imponga, el Portal no garantiza ni asume responsabilidad alguna respecto a los posibles daños y perjuicios causados por el ingreso de información errónea por parte del usuario.

#### 6. Propiedad intelectual e industrial

Todos los contenidos, marcas, logos, dibujos, documentación, programas informáticos o cualquier otro elemento susceptible de protección por la legislación de propiedad intelectual o industrial, que sean accesibles en el portal corresponden exclusivamente a la Universidad de Guayaquil y quedan expresamente reservados todos los derechos sobre los mismos.

#### 7. Legislación aplicable, jurisdicción competente y notificaciones

Las presentes condiciones se rigen y se interpretan de acuerdo con las Leyes de Ecuador.

OK

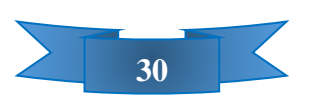

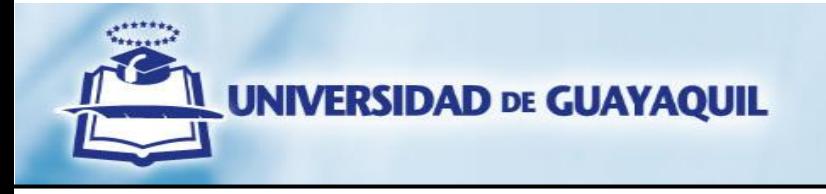

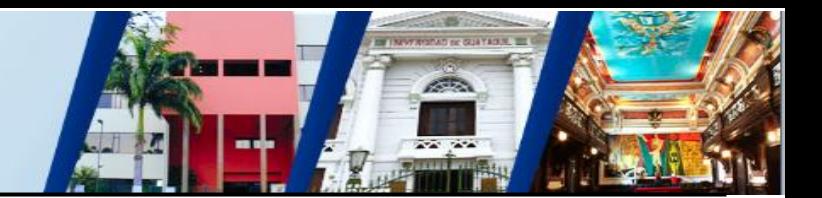

Luego de la aceptación de los Términos y Condiciones, para generar la solicitud de requerimiento de tercera matrícula debes presionar el botón "Enviar"

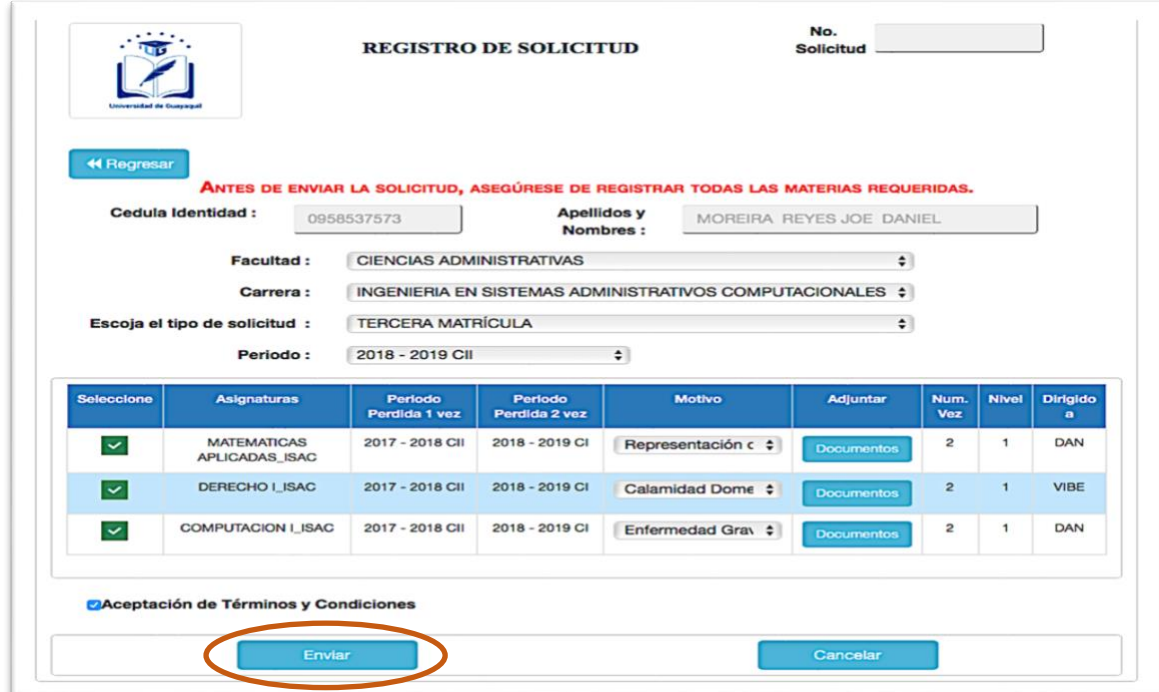

Una vez enviado el requerimiento, se abrirá una ventana donde estará detallado tus datos personales y el número de solicitud con la fecha y hora de envío. Además de un link para descargar la solicitud / comprobante de haberla enviado en el tiempo establecido.  $\overline{a}$ 

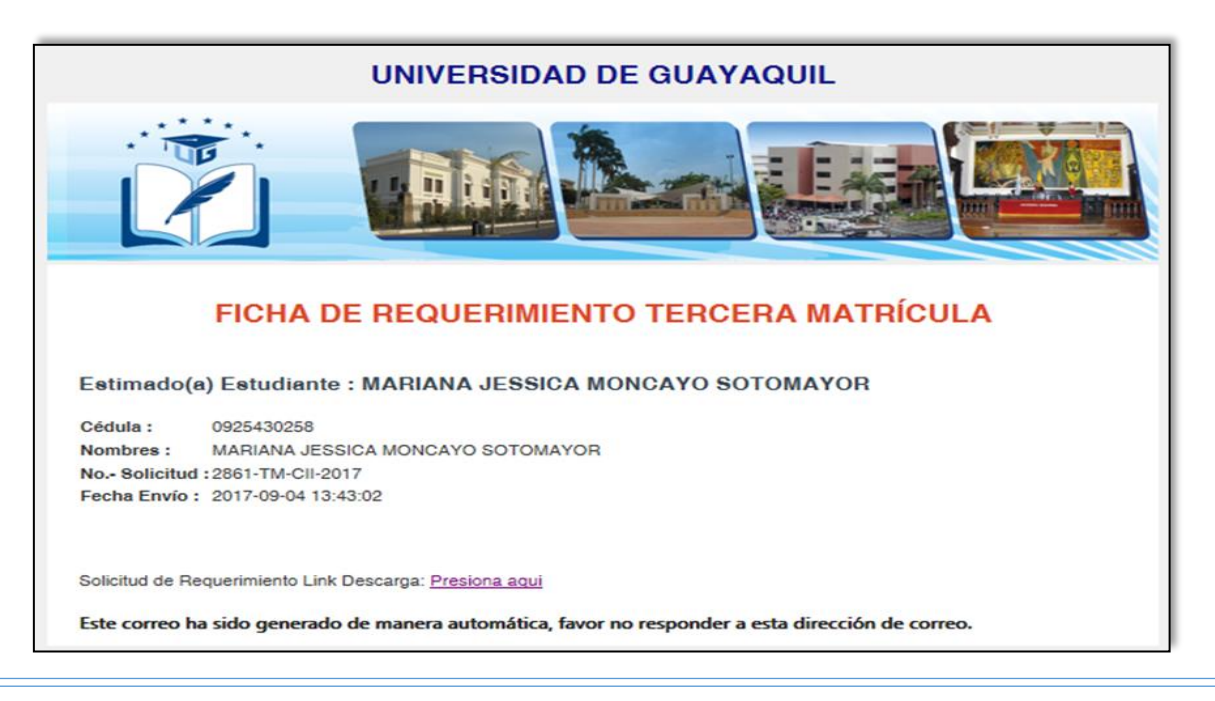

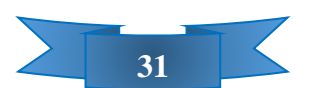

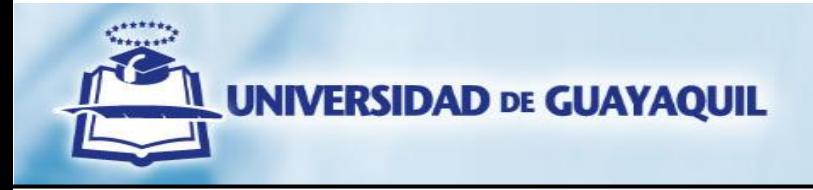

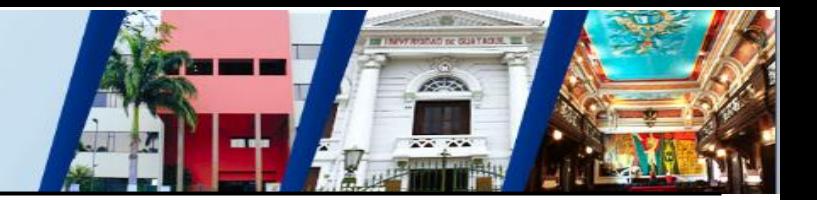

A tu correo institucional y/o los declarados en el SIUG, llegará la solicitud de Tercera Matrícula la que confirmará de que se envió el trámite.

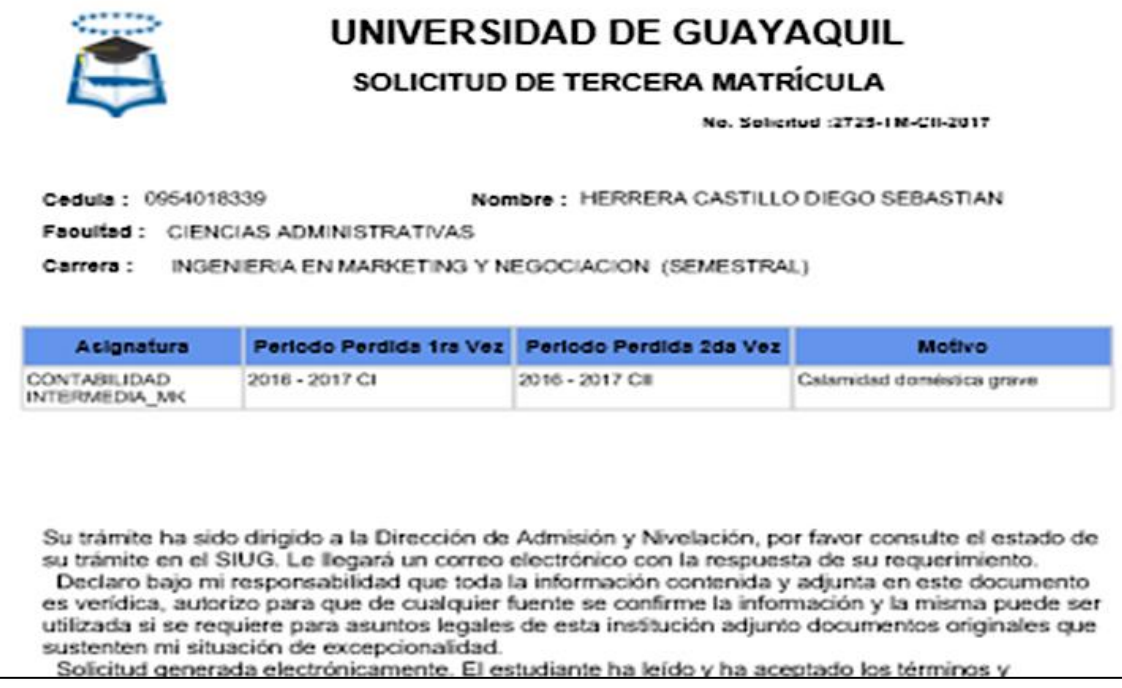

Una vez validada su solicitud, el resultado de la misma será NOTIFICADO por correo electrónico, dentro de los plazos que indica el calendario académico del ciclo vigente. Los requerimientos que tuvieron el criterio de favorable, el Vicerrectorado Académico llevará a conocimiento del Consejo Superior Universitario para su respectiva aprobación y legalización.

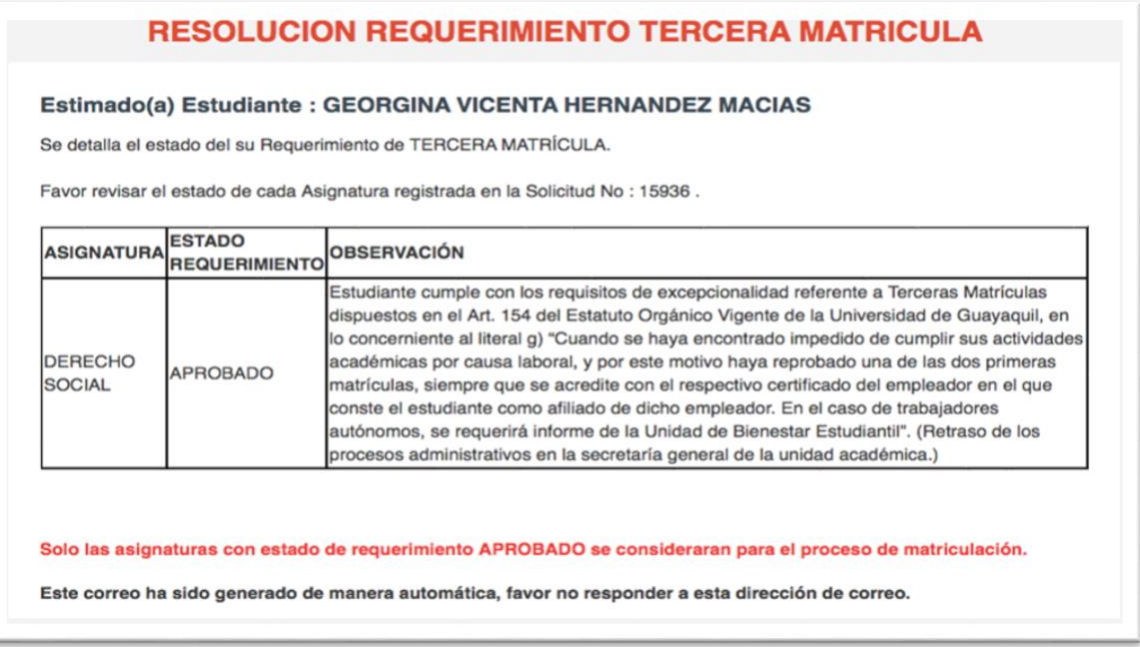

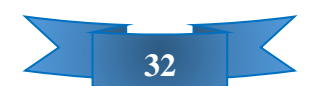

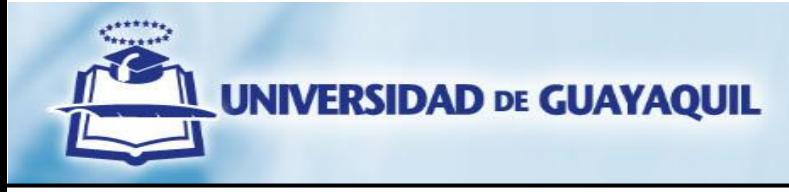

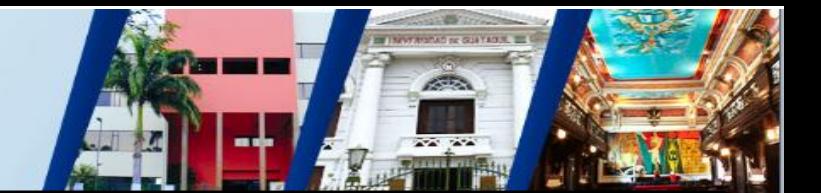

# **SOLICITAR REGISTRO HISTÓRICO DE NOTAS**

Al escoger la opción de tercera matrícula te puede mostrar el mensaje que aparece a continuación, el mismo se puede presentar por dos escenarios que debes identificar a cuál corresponde:

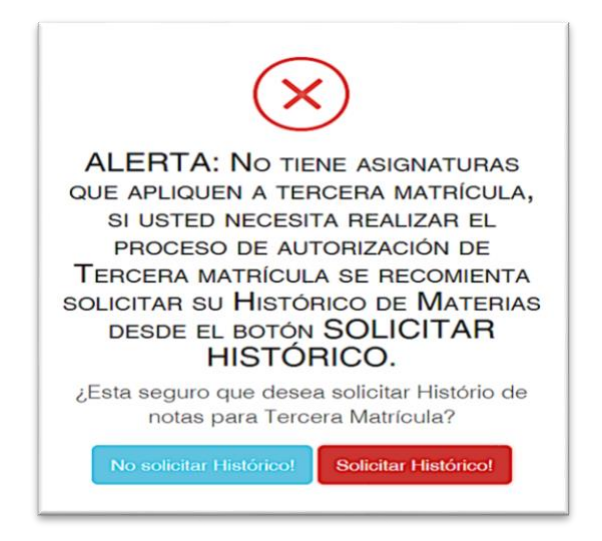

1. Tienes una o más materias REPROBADAS por SEGUNDA VEZ, pero las notas de esas asignaturas no se ven reflejadas en el SIUG, para solicitar la matrícula por tercera vez, en este caso, deberás escoger la opción "Solicitar Histórico!", para que una vez procesado este requerimiento puedas continuar con el proceso de la tercera matrícula.

2. NO has REPROBADO ninguna materia por SEGUNDA VEZ, ¡en este caso solo debes escoger "No solicitar Histórico!", retornando a la pantalla anterior y cancelando la solicitud de tercera matrícula.

Al "Solicitar Histórico", se abrirá una pantalla con tus datos personales donde deberás seleccionar la "Facultad" y "Carrera" correspondiente, posteriormente en el recuadro de asignaturas podrás elegir las pertenecientes a tu malla y que necesitas que sean subidas a tu registro académico, luego dar clic en el botón "Agregar". Y en el caso de que una o más asignaturas no se encuentren en el listado, podrás agregar el nombre de la misma, en la caja de texto de Asignatura y luego presionando el botón "Otra Asignatura" y finalmente el botón "Enviar".

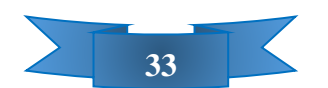

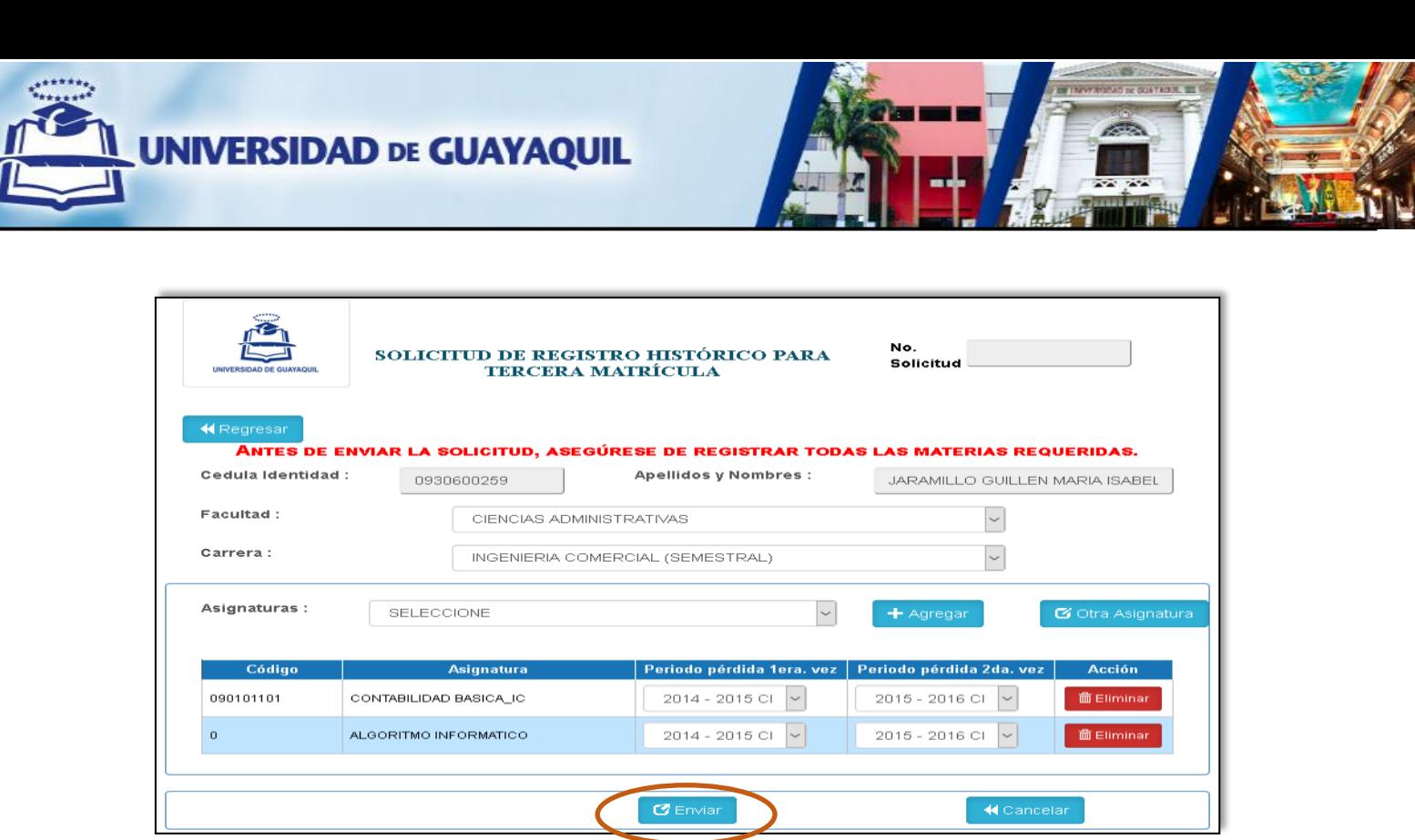

Con el envío exitoso de la solicitud, te llegará un correo con un link para imprimir la "SOLICITUD DE REGISTRO HISTÓRICO DE NOTAS".

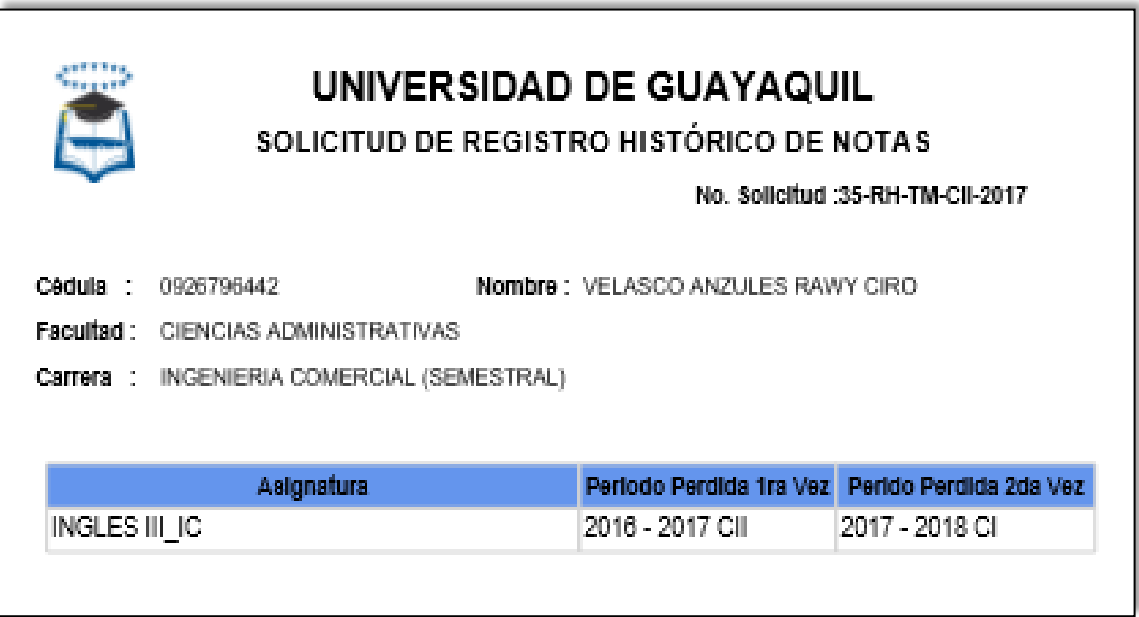

Una vez validada tu solicitud, el resultado de la misma será NOTIFICADO por correo electrónico, dentro de los plazos establecidos. Sólo en las asignaturas que el secretario general validó con SI podrás reiniciar tu proceso de terceras matrículas.

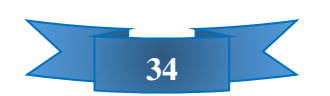

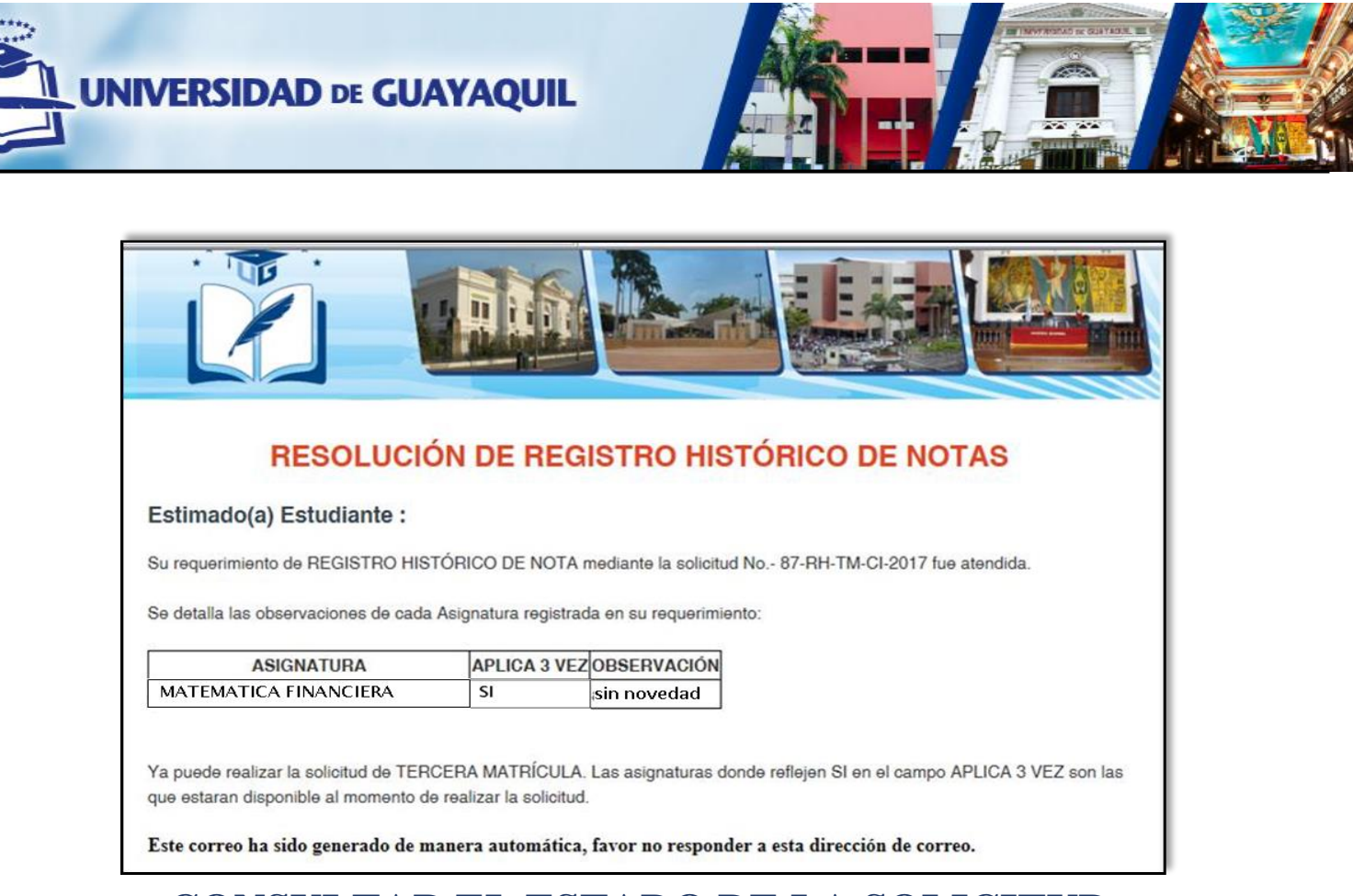

# **CONSULTAR EL ESTADO DE LA SOLICITUD**

Al ingresar nuevamente al icono Autorizaciones Especiales en la "Lista de Solicitudes", podrás visualizar todas las solicitudes que has realizado en los diferentes procesos, además que podrás dar clic en "Hoja de Ruta", para conocer el proceso que se lleva con la solicitud y su ubicación actual.

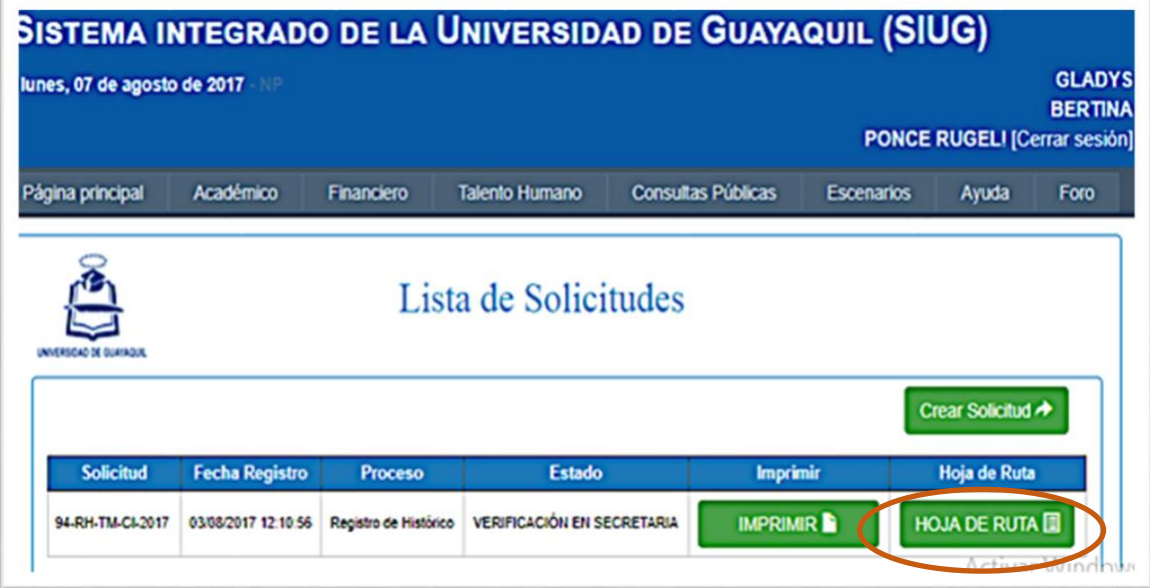

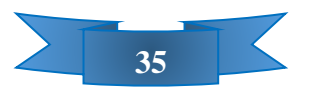

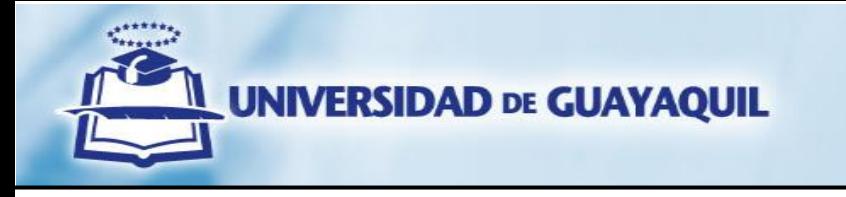

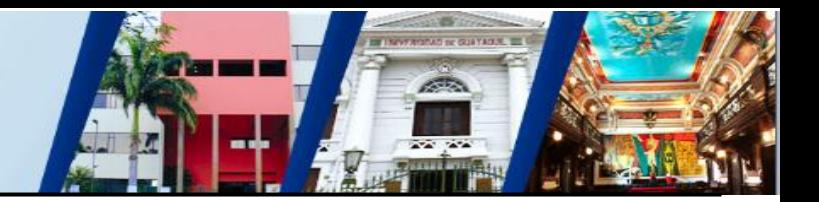

En la "Hoja de Ruta" podrás observar el recorrido de tu solicitud, quien la ha recibido y cuantos días lleva en trámite. La última línea te muestra el estado actual de tu requerimiento.

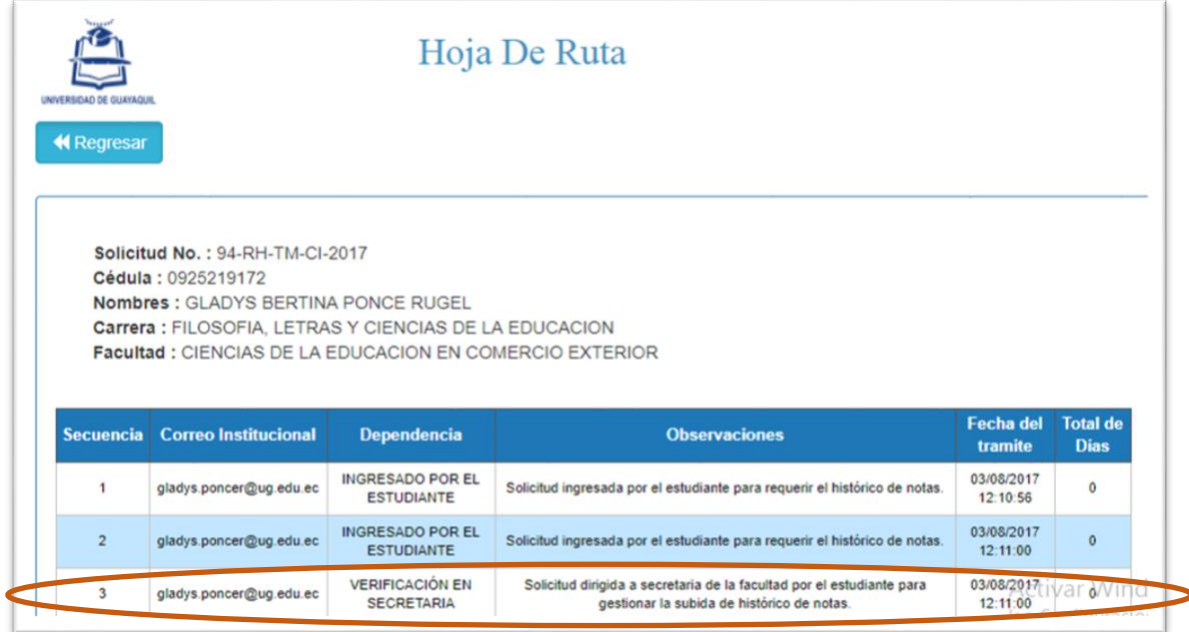

# **MODIFICAR SOLICITUD DE TERCERA MATRÍCULA**

Sólo se podrá modificar la solicitud de tercera matrícula mientras el aplicativo esté abierto **en la fase de "ingreso de solicitudes" (acorde al calendario académico)**:

Cuando después de generada la solicitud de Tercera Matricula, te percatas que has elegido mal el motivo de perdida de la asignatura o no se han cargado completo los documentos pertinentes:

- Si tu requerimiento está en el estado "REVISIÓN DOCUMENTOS", deberás enviar un correo electrónico a [vicky.ruiza@ug.edu.ec](mailto:vicky.ruiza@ug.edu.ec) o [carlos.moncayoa@ug.edu.ec](mailto:carlos.moncayoa@ug.edu.ec) funcionarios de la Coordinación de Admisión Y Nivelación (CAN), y solicitar explicando los motivos, que se devuelva la solicitud a la bandeja del estudiante (regresar al estado "REGISTRADO") y te permitan modificar la misma, deberás esperar la respuesta a tu requerimiento.
- Si tu requerimiento está en el estado "REVISIÓN DOCUMENTOS BIENESTAR ESTUDIANTIL", deberás enviar un correo electrónico a

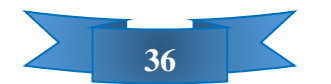

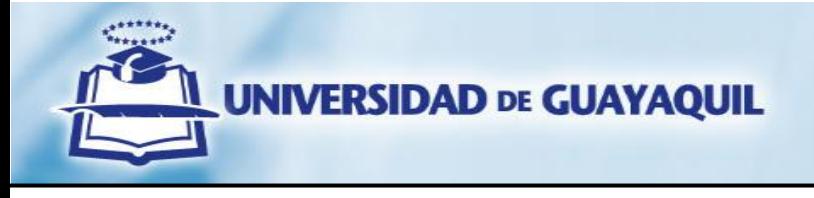

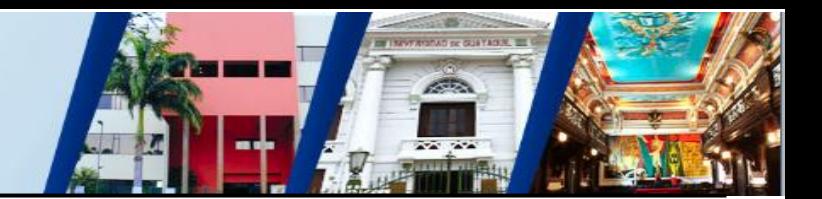

[karla.muñozd@ug.edu.ec](mailto:karla.muñozd@ug.edu.ec) funcionaria de la Unidad de Bienestar Estudiantil (Dirección de Atención Integral) y solicitar, explicando los motivos, que se devuelva la solicitud a la bandeja del estudiante (regresar al estado "REGISTRADO") y te permitan modificar la misma. deberás esperar la respuesta a tu requerimiento.

Si se cumple con las condiciones que están en esta sección establecidas, para la modificación de la solicitud, se procederá a devolver el requerimiento a la bandeja del estudiante, para corregir la novedad. La solicitud devuelta deberá ser reenviada antes del cierre de la fase de registro de solicitudes.

Conforme a los Términos y Condiciones de uso del portal del Aplicativo de Autorizaciones Especiales, la Dirección de Admisión y Nivelación y/o la unidad de Bienestar Estudiantil, validarán exclusivamente los requerimientos que hayan sido derivados a sus respectivas bandejas por parte de los estudiantes.

Una vez que has solicitado la devolución de la solicitud, recibirás un correo con la información de "CAMBIO DE ESTADO EN ACTUALIZACION DE SOLICITUD".

Deberás ingresar al SIUG en la sección de autorizaciones especiales, en la ventana Listas de Solicitudes, seleccionar en la solicitud que necesitas el cambio o modificación (soportes escaneados o motivo de la solicitud), presiona el botón "Actualizar".

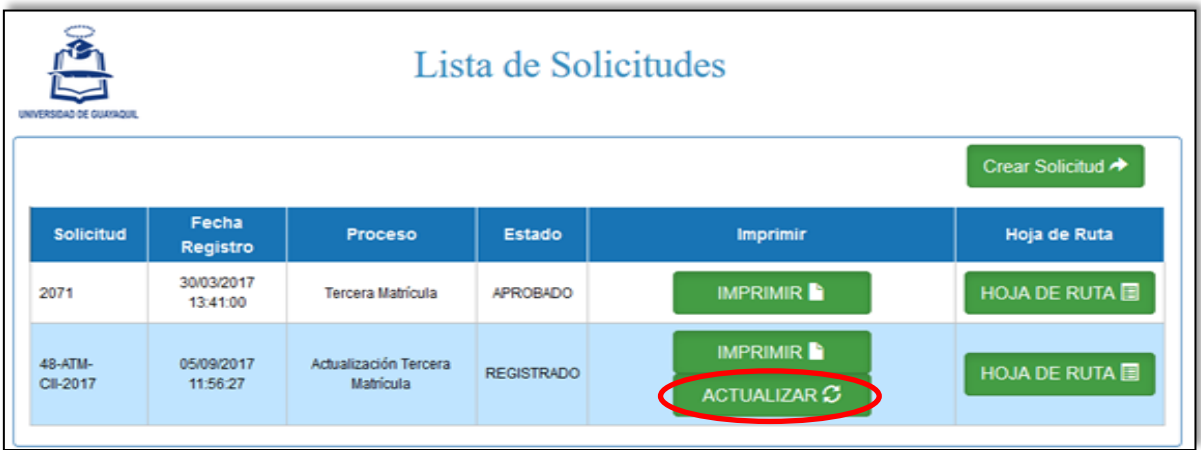

En la siguiente ventana deberás presionar el botón "Ver documento", para visualizar los justificativos cargados.

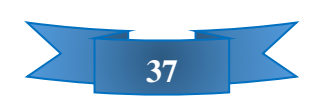

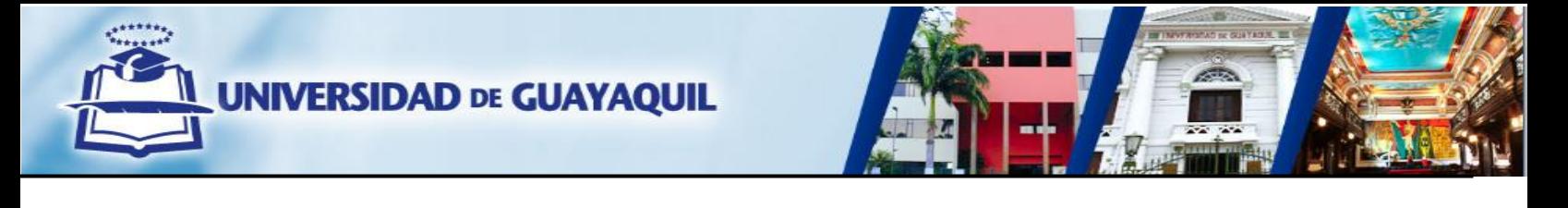

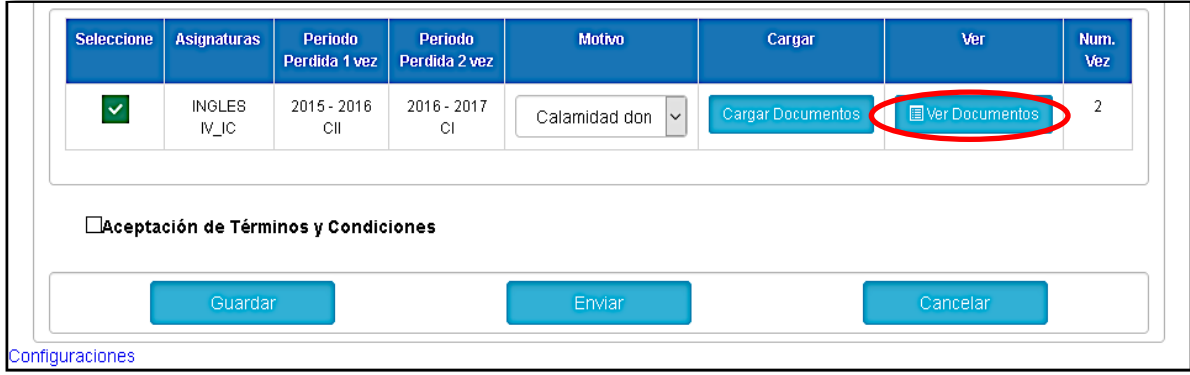

Posteriormente, en la ventana subsiguiente deberás presionar el botón "Eliminar", para poder ingresar el soporte correcto y continuar con el proceso de la Tercera Matrícula.

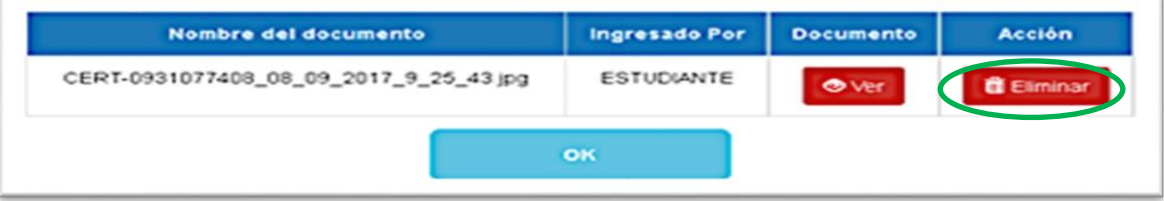

Una vez corregida tu solicitud deberás oprimir el botón "Enviar".

# **ACTUALIZACIÓN DE TERCERA MATRÍCULA**

Sólo requieren actualizar la autorización de tercera matrícula, los estudiantes que hasta el Ciclo II del periodo lectivo 2016 – 2017, se les aprobó la tercera matrícula de forma física, a través de oficio del Vicerrectorado Académico enviado al Decanato de la respectiva Facultad donde el estudiante ingresó el requerimiento. Sí, una vez aprobada la tercera matrícula no hizo uso de la misma (el estudiante no se matriculó en esa asignatura), puede actualizar la autorización en el siguiente semestre. Es importante recalcar que para actualizar la tercera matrícula debes tener una solicitud de tercera matricula aprobada con anterioridad.

Para actualizar la tercera matrícula deberás ingresar al "SIUG", en la opción de "Académico", seleccionas "Estudiante" y luego das clic en "AUTORIZACIONES ESPECIALES". Ingresas la "Facultad" y la "Carrera", luego debes seleccionar la opción de "Actualizar Tercera Matricula", y continuar con el proceso adjuntando copia de oficio de aprobación.

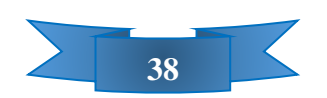

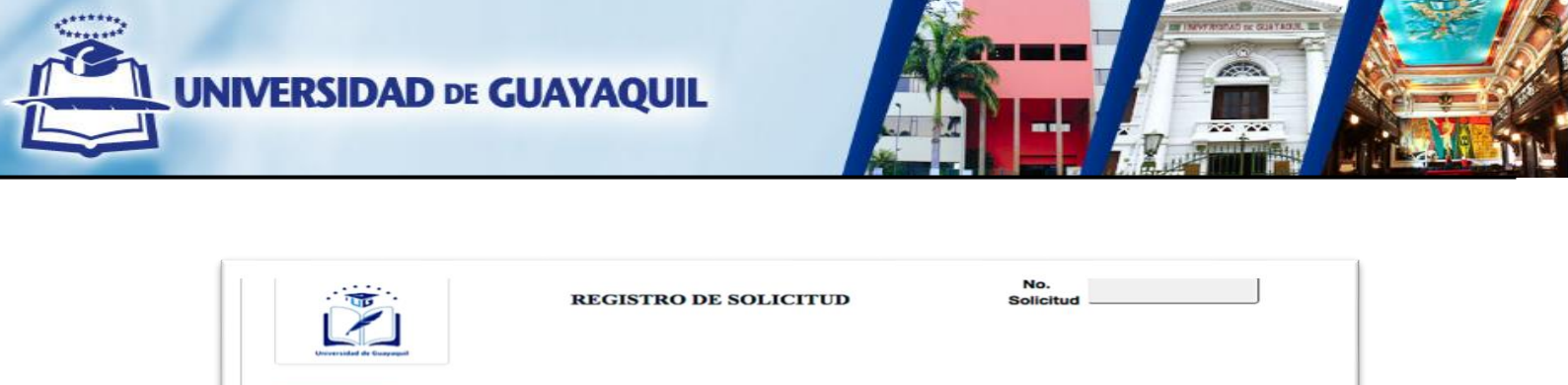

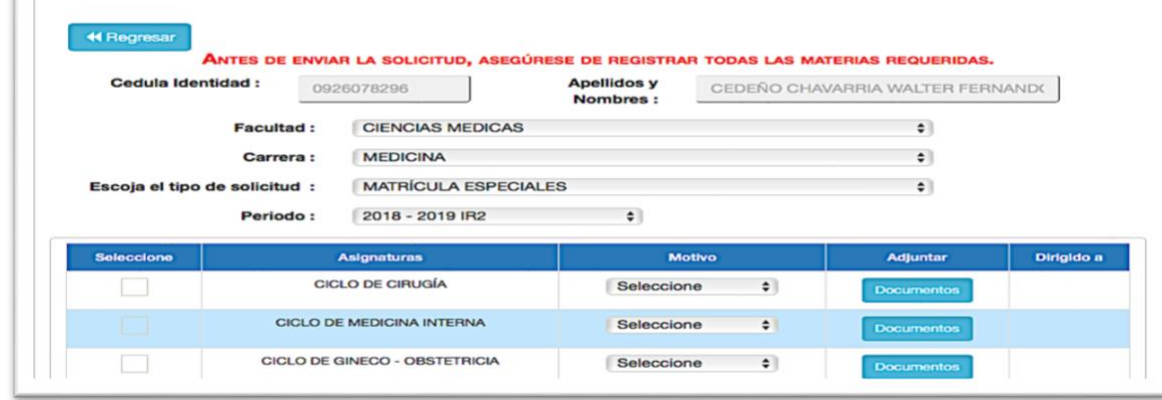

Una vez validada su solicitud, el resultado de la misma será NOTIFICADO por correo electrónico, dentro de los plazos que indica el calendario académico del ciclo vigente.

**NOTA**: Si tiene la tercera matrícula aprobada a partir del CI del periodo lectivo 2017 – 2018, a través del módulo de Terceras Matrículas en el SIUG, **NO NECESITA ACTUALIZACIÓN DE TERCERA MATRÍCULA,** el sistema reconoce automáticamente la autorización

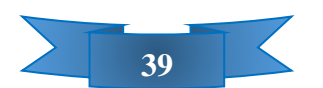